#### **JENBACHER Lieferanten Trainingsmaterial – SupplyOnINNIC So erstellen Sie Transportavis (FPA) und Lieferavis (ASN)**

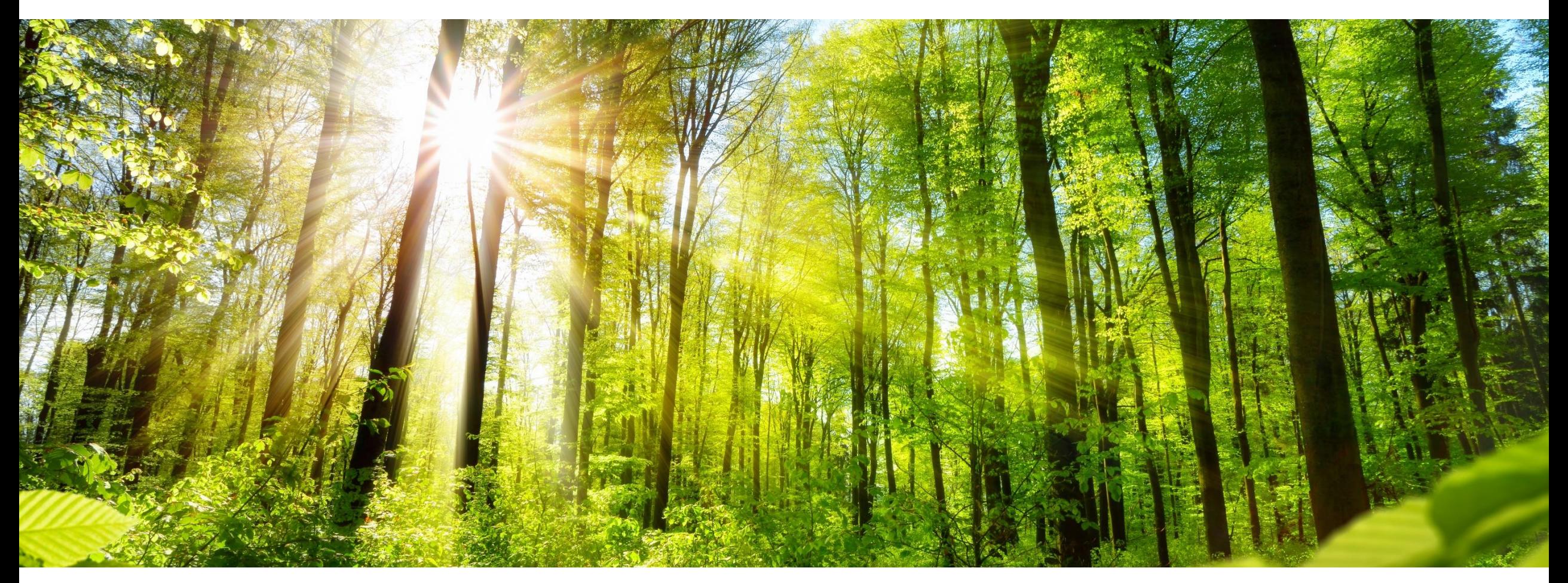

**INNIO Jenbacher Erstellt: Jänner 2021 Aktualisiert: Juni 2023**

#### **Agenda Teil 1 So erstellen Sie FPA und ASN**

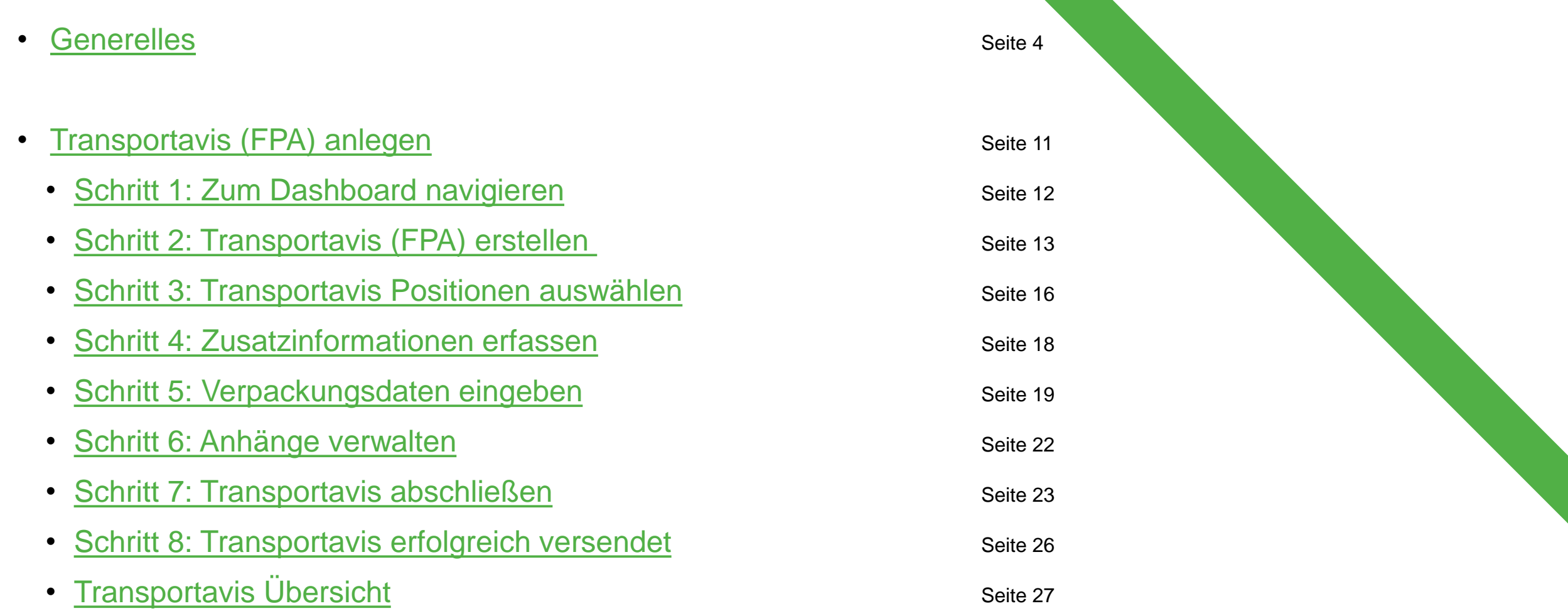

**INNIO** 

## **Agenda Teil 2 So erstellen Sie FPA und ASN im zweistufigen Prozess**

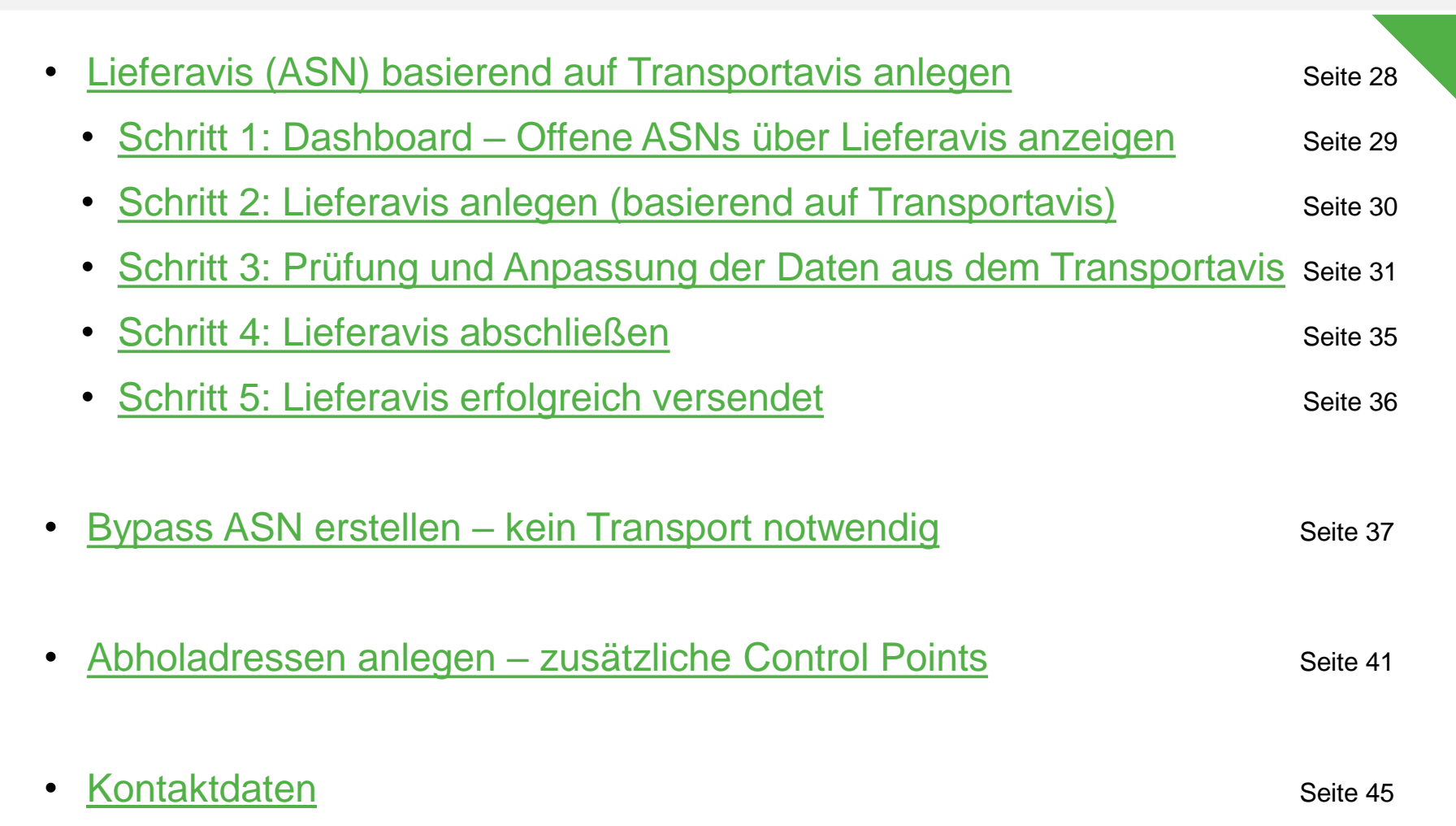

#### **JENBACHER INNIO**

<span id="page-3-0"></span>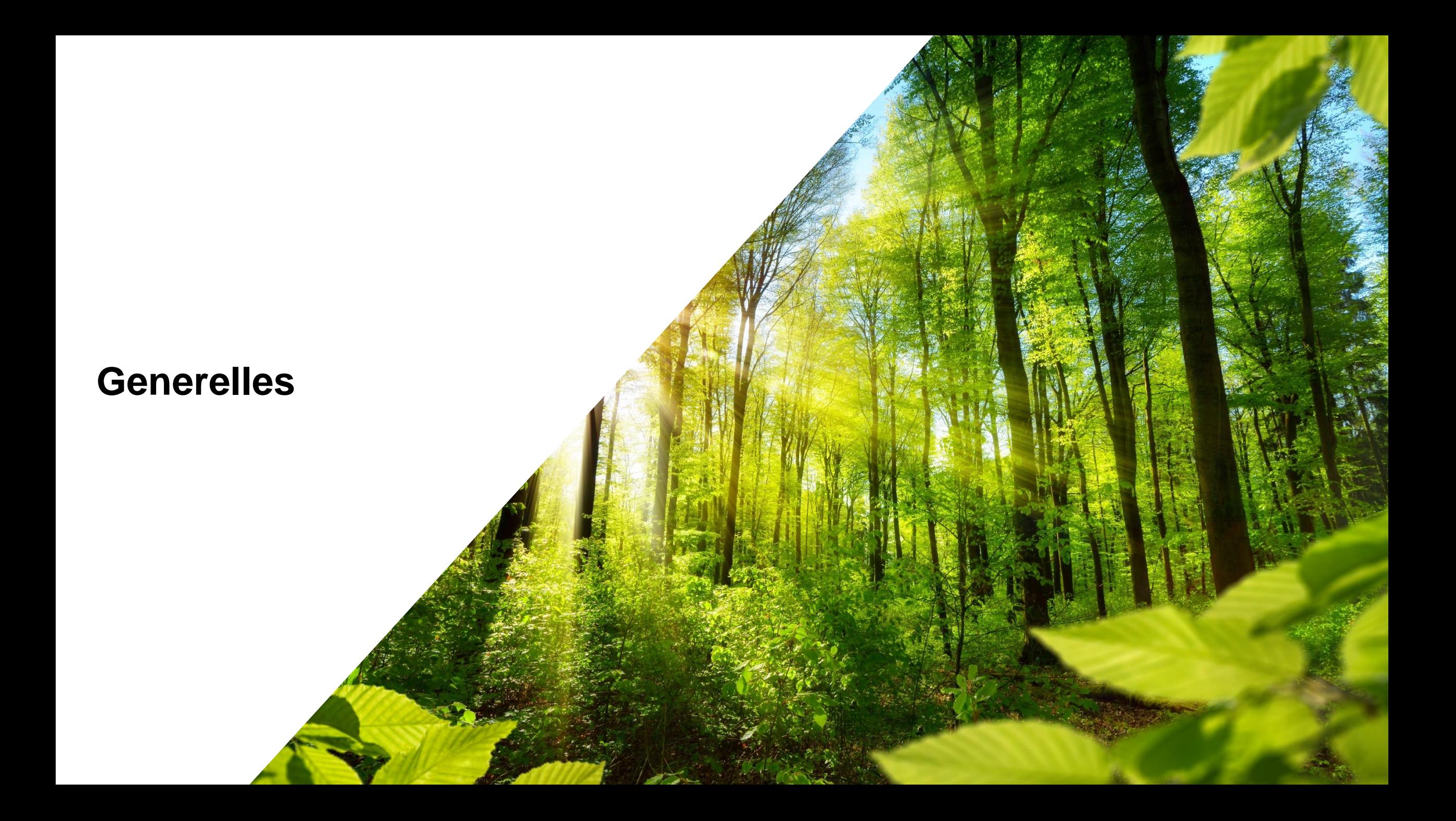

## **Generelles**

#### **Beschreibung Transportavis und Lieferavis**

#### • **Schritt 1: Transportanmeldung mit dem Transportavis (FPA)**

- **Wie?** Um die Abholung Ihrer Ware über CEVA Logistics zu organisieren, ist ein Transportavis erforderlich
- **Wann? Mindestens 2 bzw. 8 Tage vor dem geplanten Abholdatum, je nach Transportmittel**

#### • **Schritt 2: Transportbestätigung und Abschluss mit dem Lieferavis (ASN)**

**Wie?** Das Lieferavis wird automatisch aus den Daten des Transportavis generiert und kann – sofern es keine Änderungen gibt – ohne weitere Eingabe abgeschickt werden. Sollte die tatsächlich versendete Menge zur FPA abweichen, kann diese in der ASN korrigiert werden. Die restliche Menge wird dabei wieder "freigegeben" und steht für die nächste Transportanmeldung zur Verfügung.

**Wann? Zum Zeitpunkt der Warenabholung**

#### **Generelles Berechnung Fälligkeit**

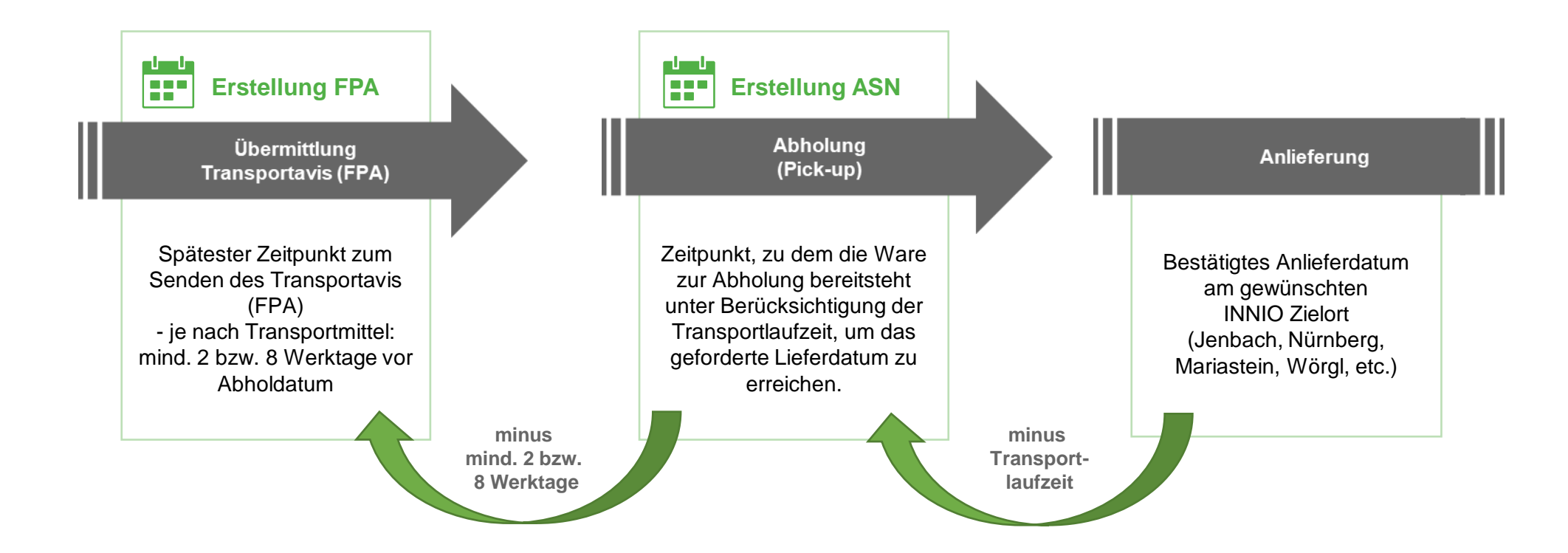

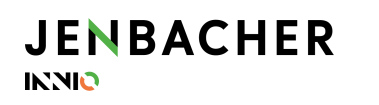

#### **Generelles SupplyOn Ansicht anpassen 1/4**

SupplyOn bietet die Möglichkeit, sowohl die Ansicht im Dashboard als auch in den einzelnen Eingabemasken benutzerspezifisch anzupassen.

Dazu gehen Sie im Dashboard rechts oben auf "Dashboard bearbeiten" (1). Anschließend können Sie einzelne Kästchen ausblenden  $\blacksquare$  oder verschieben  $\blacksquare$ Gehen Sie auf "Speichern und Schließen" um die Änderungen zu übernehmen.

Sie haben jederzeit die Möglichkeit, die Ansicht auf Standard zurückzusetzen (2).

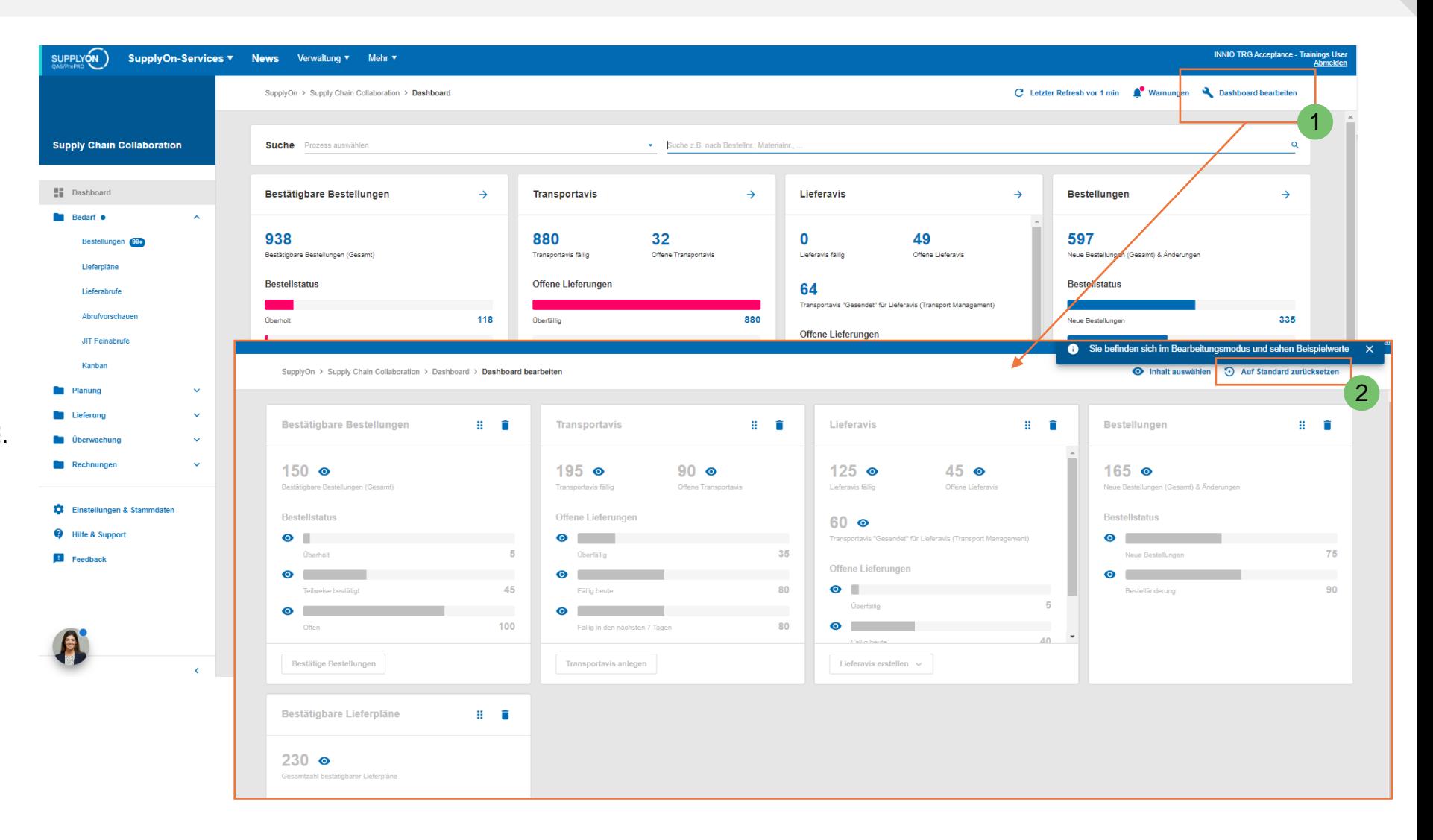

#### **Generelles SupplyOn Ansicht anpassen 2/4**

In den Tabellenansichten, aber auch in den Eingabemasken, können Sie die Ansicht individuell anpassen.

- 1. Durch **Verschieben** der Spalten können Sie diese neu anordnen (1).
- 2. Fahren Sie mit der Maus über die einzelnen Spalten, um das "Pfeil nach -unten" -Symbol zu sehen (2) und navigieren Sie dann zu "Spalten". Durch das An - und Aushaken einzelner Spalten können Sie diese **Ein - bzw. Ausblenden** (3).
- 3. Sie können Ihre angepasste Ansicht für den nächsten Login speichern. Dazu überschreiben Sie "Default View" mit einem neuen Namen und gehen auf "Ansicht verwalten " > "Neu anlegen". Sie können diese Ansicht auch als "Standard setzen"(4).

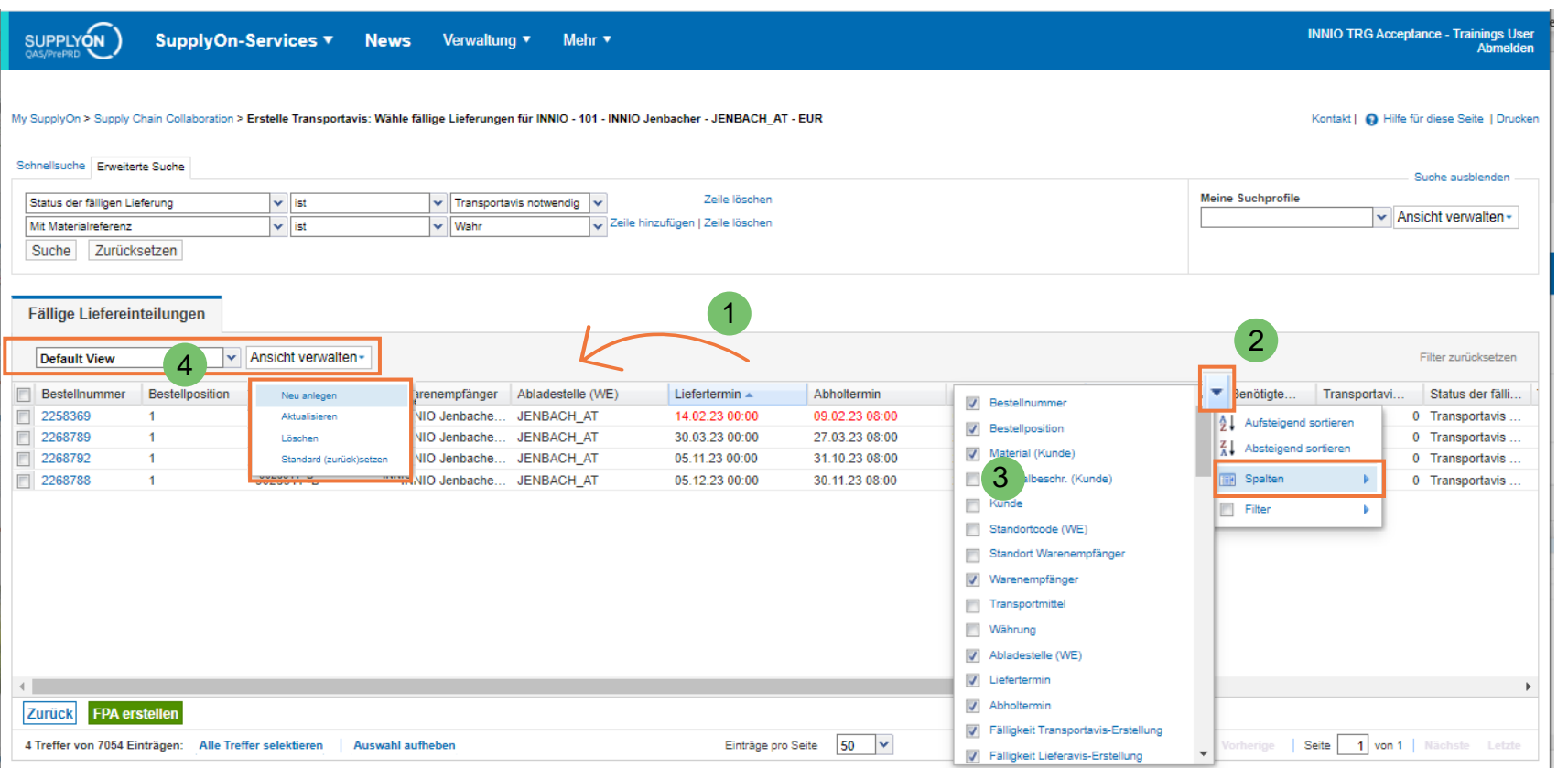

#### **Generelles SupplyOn Ansicht anpassen 3/4 – neue Ansicht**

Die neue, modernisierte Ansicht, bietet erweiterte Möglichkeiten zur Anpassung:

- 1. Über die Schaltfläche "Ansicht" können Sie Spalten einblenden oder verbergen (1). Über "+ Versteckte Spalten einblenden" können Sie die Liste der verfügbaren Felder erweitern (2).
- 2. Sie können die geänderte Spaltenansicht speichern (3).
- 3. Mit drag and drop (ziehen der Spalten), kann die Spaltenreihenfolge angepasst werden (4). Diese Änderung wird automisch gespeichert.

Wir empfehlen, die Spaltenübersicht einmalig individuell anzupassen, um dadurch den bestmöglichen Überblick zu erhalten.

**Fällige Lieferungen** 1 4 4 angewendete Suchkriterien Q Suche **III** Ansicht **Erweiterte Suche**  $\Box$ Material (Kunde) Materialbeschrei. Standortcod. **Standort War** Abladestelle (WE Liefertermin 个 Abholtern Warenempt Ihre Profile für die Tabellenansicht × Default Profile  $\Box$  $9034813 -$ Pipe 101 **INNIO Jenbacher** INNIO Jenb. **JENBACH AT** 14.02.2023 00:00 09.02.20 Zusätzliche Ansicht 1  $\Box$ 90318 INNIO Jenb JENBACH AT 30.03.2023 00:00 27.03.20 Versteckte Spalten einblenden  $\Box$ 903147 INNIO Jenb. **JENBACH AT** 30.03.2023 08:00 27.03.20 + Profil erstellen  $\Box$ 903147 INNIO Jenb. JENBACH\_AT 30.03.2023 08:00 27.03.20 Name des Profils \*  $\Box$  $\bullet$ 90259 INNIO Jenb. JENBACH\_AT 05.05.2023 08:00 02.05.20 Zusätzliche Ansicht 1 2 Zusätzliche Ansicht 1 Pflichtangabe zum Speichern 21/30 Q Spalten filtern Material (Kunde)  $+ -$ Materialbeschreibung (Kunde) I.  $\overline{\phantom{a}}$ Mehr Speichern Standortcode (WE)  $\frac{1}{2}$  = Standort Warenempfänger 車  $\equiv$ **O** Warenempfänger x  $\equiv$ 2 + Versteckte Spalten einblenden Name des Profils  $\bullet$ Zusätzliche Ansicht 1 Pflichtangabe zum Speicherr 21/30 Zeilen pro Seite: Auto \* 1-5 von 5  $\vert \langle \vert \langle \vert \rangle \rangle \rangle$ 3Mehr  $\sim$ Speichern

SupplyOn > Supply Chain Collaboration > Fällige Lieferunger

#### **JENBACHER INNIC**

#### **Generelles SupplyOn Ansicht anpassen 4/4 – neue Ansicht**

#### Filtern der Daten:

**JENBACHER** 

**INNIO** 

- 1. Im Suchfeld können Sie z.B. nach Bestellnummer oder Teilenummer suchen (1)
- 2. Alternativ können Sie die "Erweiterte Suche" verwenden, um nach unterschiedlichen Kriterien zu filtern (2). Suchprofile können auch gespeichert werden (3).
- 3. Sie haben auch die Möglichkeit, über das Zeichen  $\equiv$  in den Spalten direkt Filter zu setzen (4).

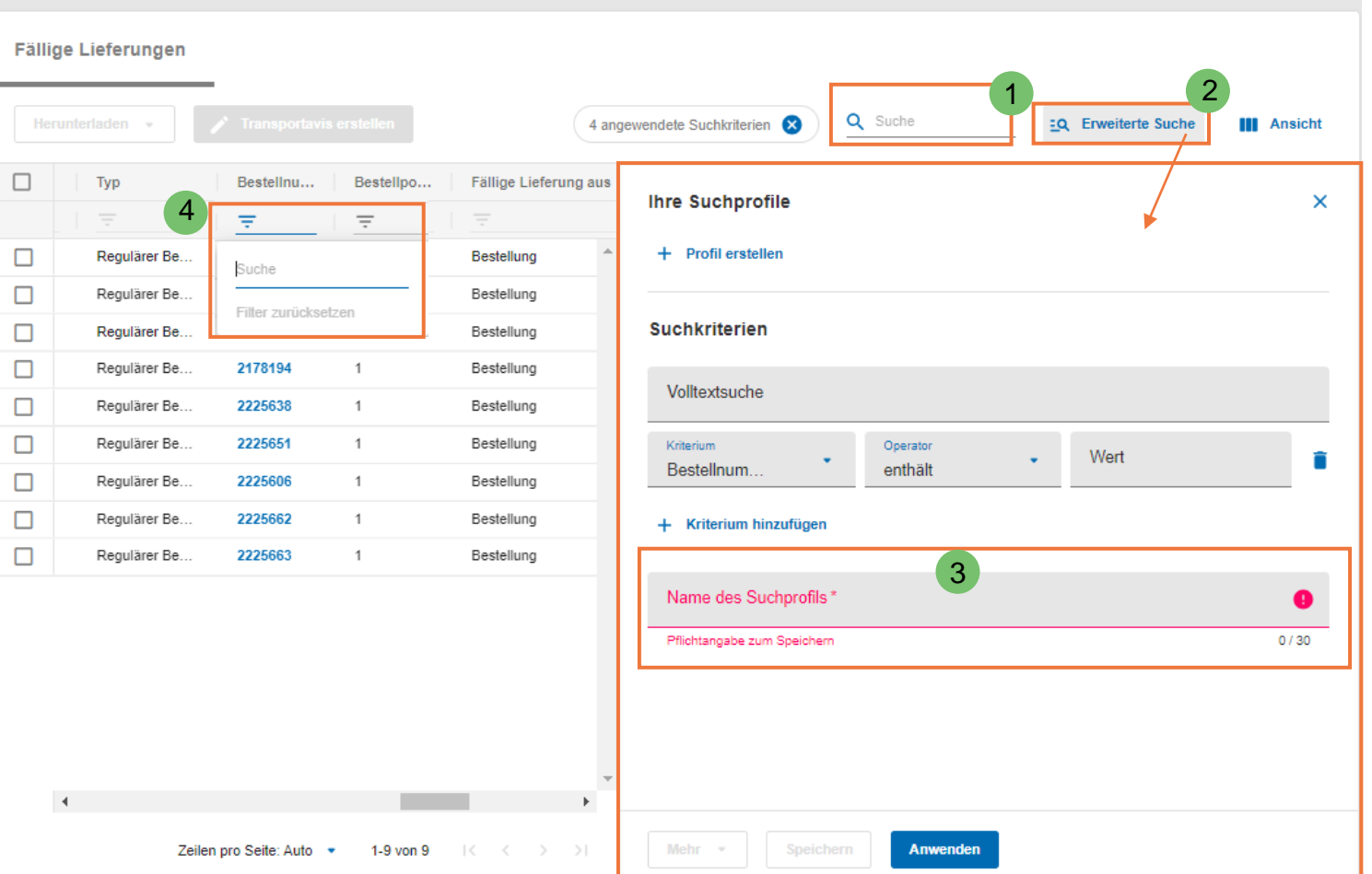

SupplyOn > Supply Chain Collaboration > Fällige Lieferungen

# <span id="page-10-0"></span>**Transportavis anlegen**

Erstellen einer FPA (Forwarder Pick-up Advice)

<span id="page-11-0"></span>**Schritt 1: Zum Dashboard navigieren**

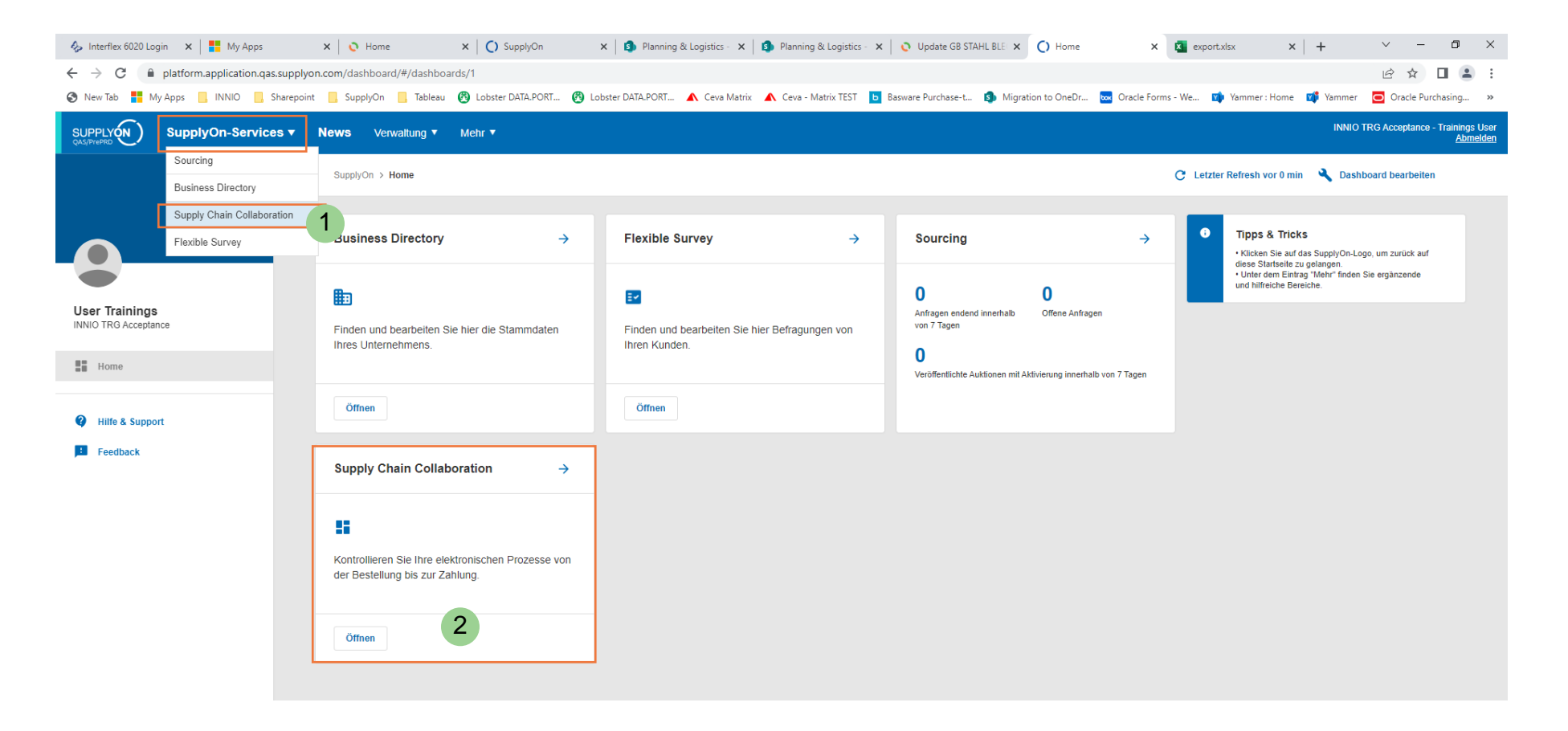

➢ Klicken Sie auf "SupplyOn-Services" > "Supply Chain Collaboration" (1) oder öffnen Sie die Ansicht über die Kachel (2)

<span id="page-12-0"></span>**Schritt 2: Transportavis (FPA) erstellen 1/3**

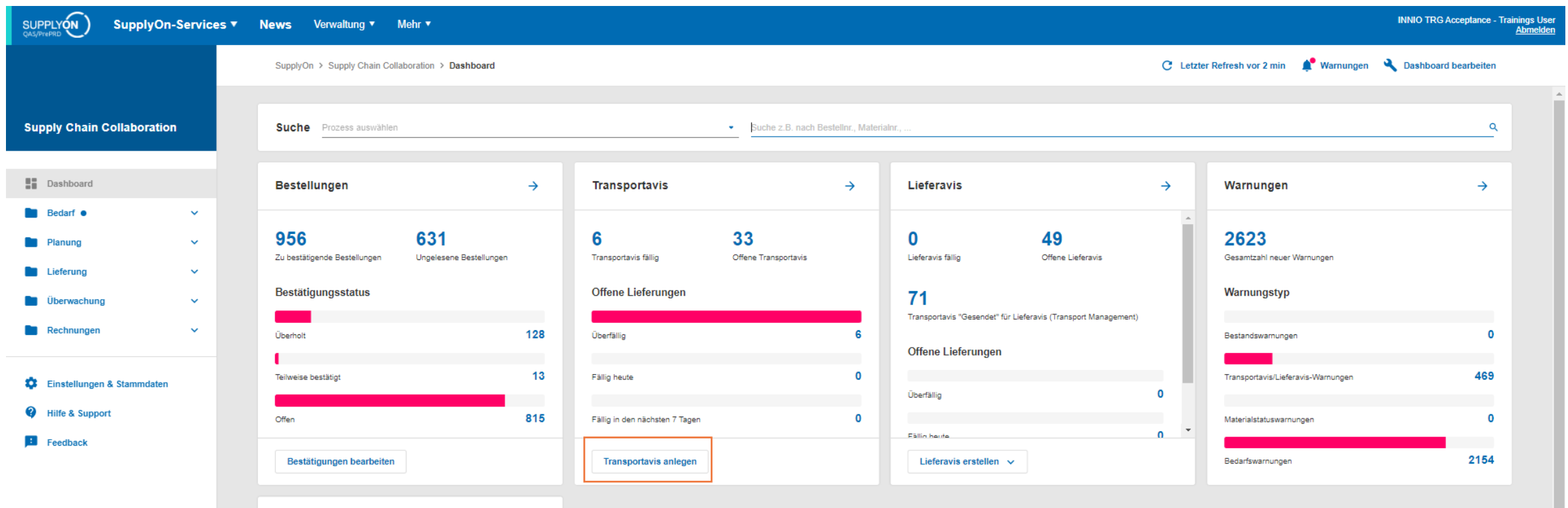

➢ Navigieren Sie im Dashboard um ein Transportavis für fällige Lieferungen anzulegen → Klicken Sie dazu auf "Transportavis anlegen"

**Schritt 2: Transportavis (FPA) erstellen 2/3**

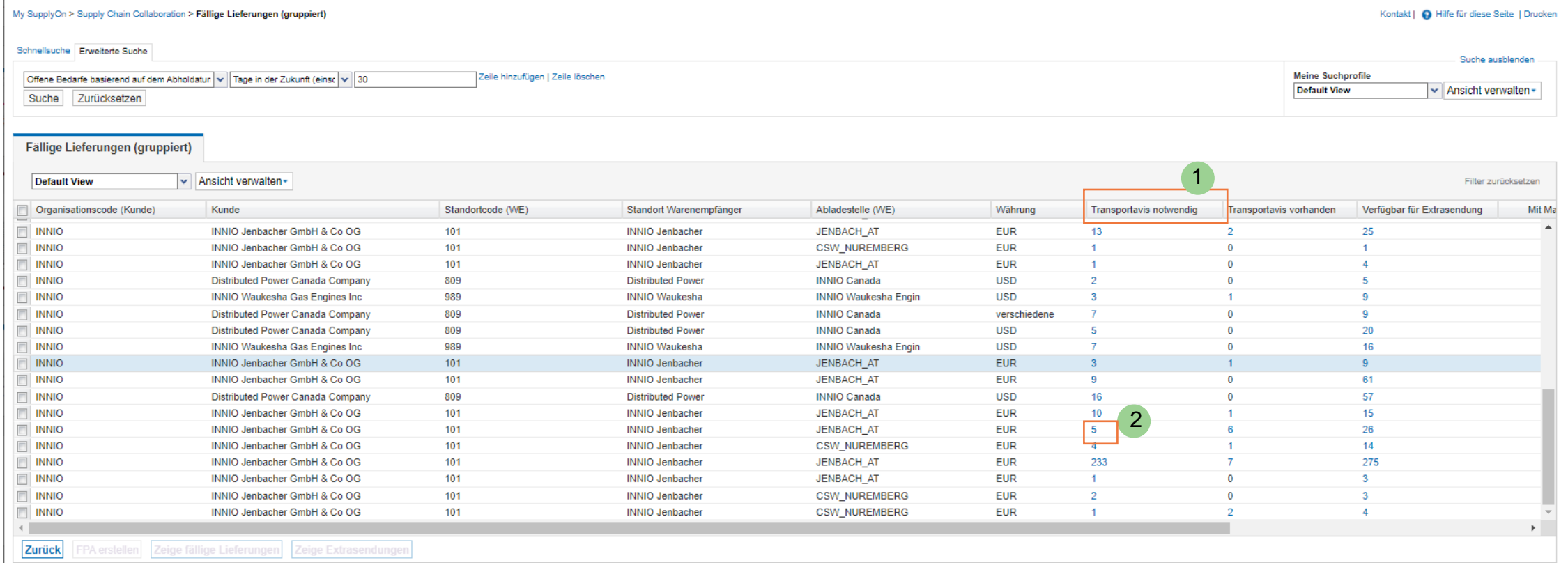

- ➢ In der Spalte "Transportavis notwendig" (1) werden die fälligen Bestellpositionen pro Abladestelle angezeigt.
- ➢ Um fortzufahren, klicken Sie bitte auf die jeweilige Zahl in dieser Spalte (2)

#### **Transportavis (FPA) anlegen Schritt 2: Transportavis (FPA) erstellen 3/3**

SupplyOn > Supply Chain Collaboration > Fällige Lieferungen

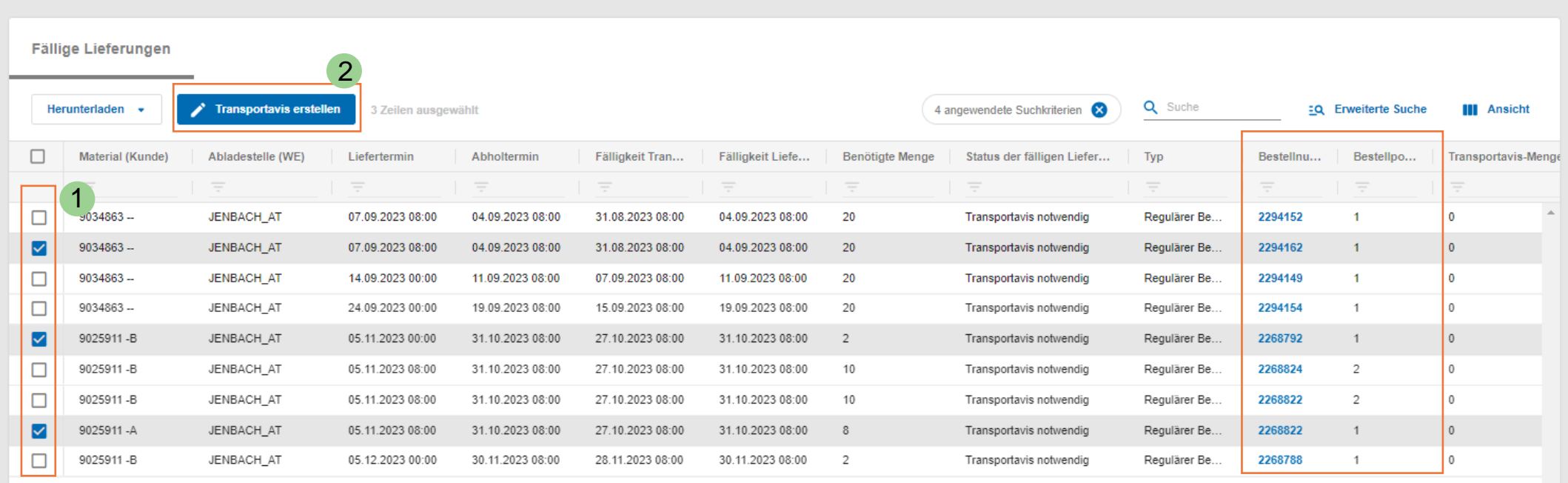

- ➢ Wählen Sie nun die entsprechenden Bestellungen für das Transportavis aus (1) Sie können in einem Schritt unterschiedliche Bestellpositionen in einer FPA zusammenfassen
- > WICHTIG: Voraussetzung für das Erstellen einer FPA ist eine bestätigte Bestellung (Purchase Order) → Bestätigungsstatus "Erledigt"
- ➢ Klicken Sie auf "Transportavis erstellen" um fortzufahren (2)

#### **JENBACHER INNIO**

#### <span id="page-15-0"></span>**Transportavis (FPA) anlegen Schritt 3: Transportavis Positionen auswählen 1/2**

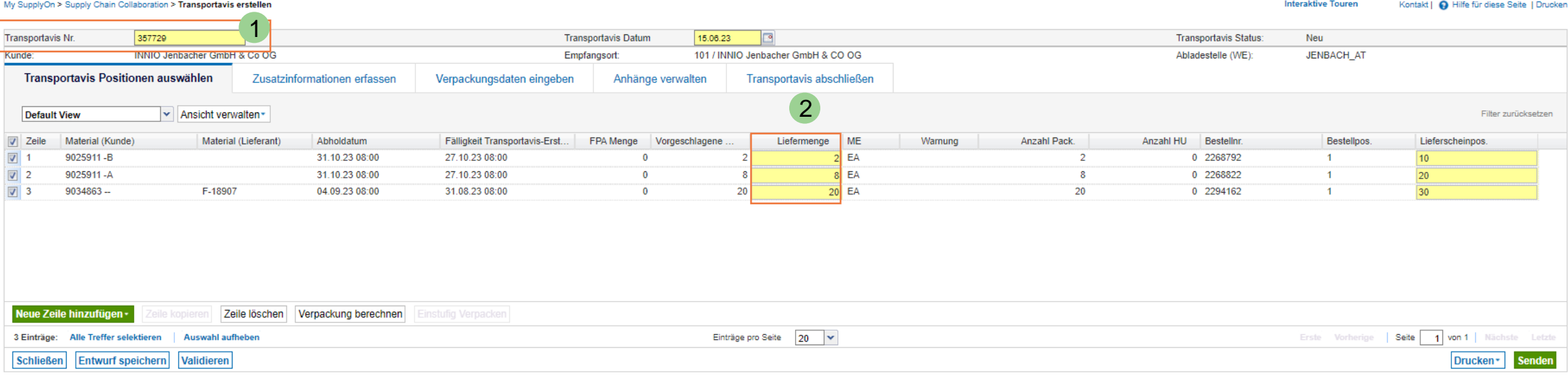

- ➢ Die ausgewählten Positionen werden hier angezeigt
- ➢ Die Transportavisnummer wird automatisch fortlaufend vergeben, kann aber bei Bedarf überschrieben werden (1)
- ➢ **Pflichteingaben sind gelb markiert.** Bitte überprüfen Sie die automatisch hinterlegten Werte
- ➢ Durch Änderung der angezeigten Menge im Feld "Liefermenge" (2) können Sie Teillieferungen anlegen. Die Restmenge bleibt offen und kann für den Transport mit einem neuen Transportavis registriert werden. Voraussetzung: für die erste Teillieferung wird eine ASN (Lieferavis) erstellt.

#### **Transportavis (FPA) anlegen Schritt 3: Transportavis Positionen auswählen 2/2**

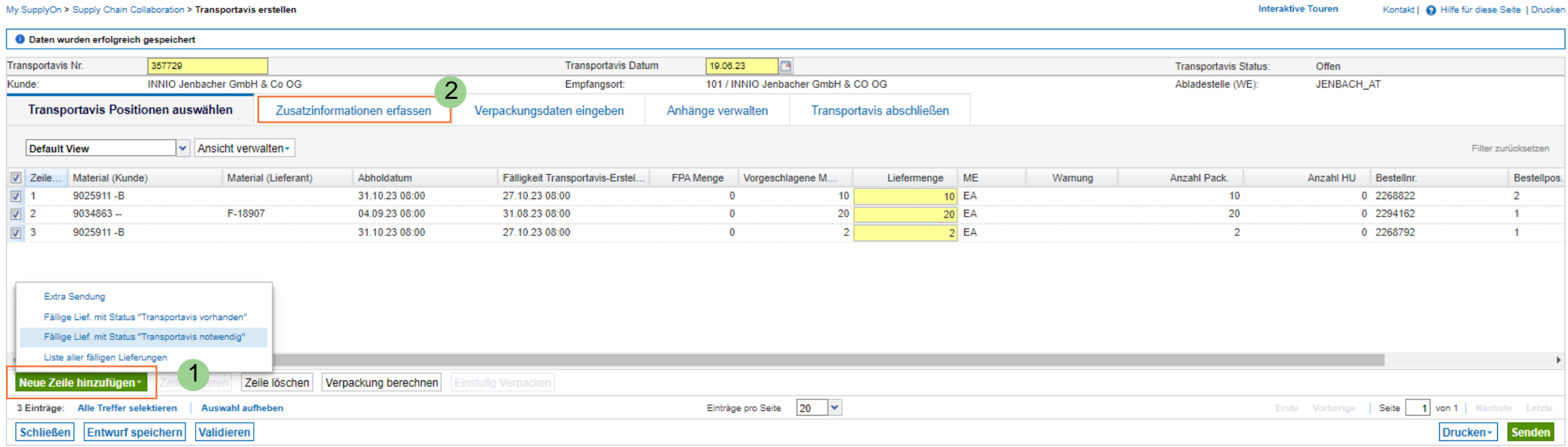

- ➢ Über "Neue Zeile hinzufügen" können Sie weitere Bestellungen/Bestellpositionen zum Transportavis hinzufügen (1). Wählen Sie die benötigte Kategorie.
- ➢ Klicken Sie auf den Reiter "Zusatzinformationen erfassen" um fortzufahren (2)

#### **JENBACHER INNIO**

<span id="page-17-0"></span>**Schritt 4: Zusatzinformationen erfassen**

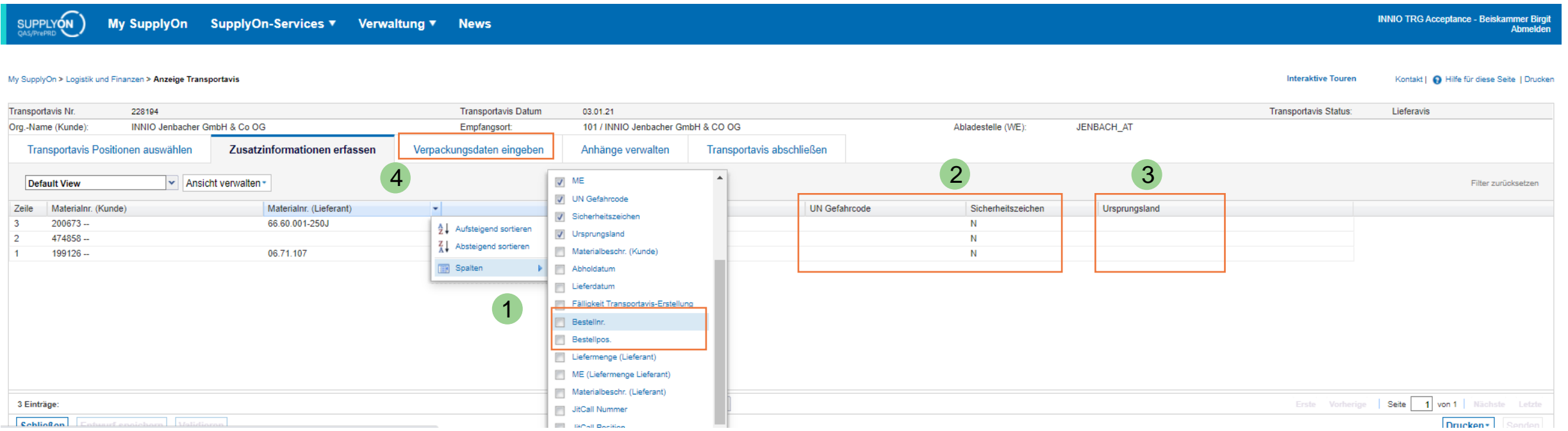

- ➢ Verändern Sie bei Bedarf Ihre persönliche Ansicht und fügen Sie neue Spalten hinzu (1)
- ➢ Falls die Ware als "gefährlich" eingestuft ist, ändern Sie das Sicherheitszeichen auf "Y" und tragen Sie den "UN Gefahrencode" ein (2)
- ➢ Das "Ursprungsland" (3) kann ebenfalls hier eingepflegt werden
- ➢ Im nächsten Schritt können Sie "Verpackungsdaten eingeben" (4)

#### <span id="page-18-0"></span>**Schritt 5: Verpackungsdaten eingeben 1/3**

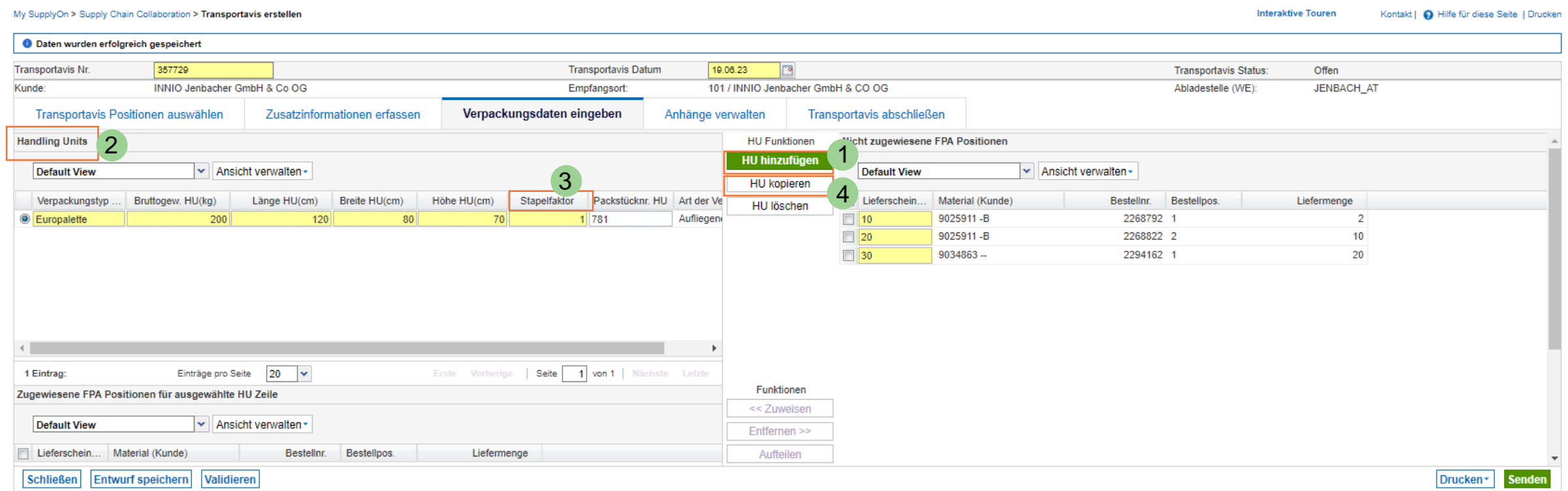

- ➢ Über die Schaltfläche "HU hinzufügen" (1), können Sie eine Handling Unit (HU)/Verpackungseinheit erstellen
- ➢ Eine neue Handlung Unit erscheint nun in der Ansicht "Handling Units" (2) Bitte legen Sie dafür die allgemeinen Dimensionen (Größe, Gewicht) fest. Das Pflichtfeld Stapelfaktor (3) definiert, ob die HU stapelbar ist. Die eingegebene Zahl beschreibt die stapelbaren Ebenen (1 = nicht stapelbar,  $2 = 2$  Ebenen, etc.)
- ➢ Über das Feld "HU kopieren" können Sie die erstellte Verpackungseinheit mit den eingegebenen Dimensionen kopieren

## **JENBACHER**

**INNIO** 

#### **Schritt 5: Verpackungsdaten eingeben 2/3**

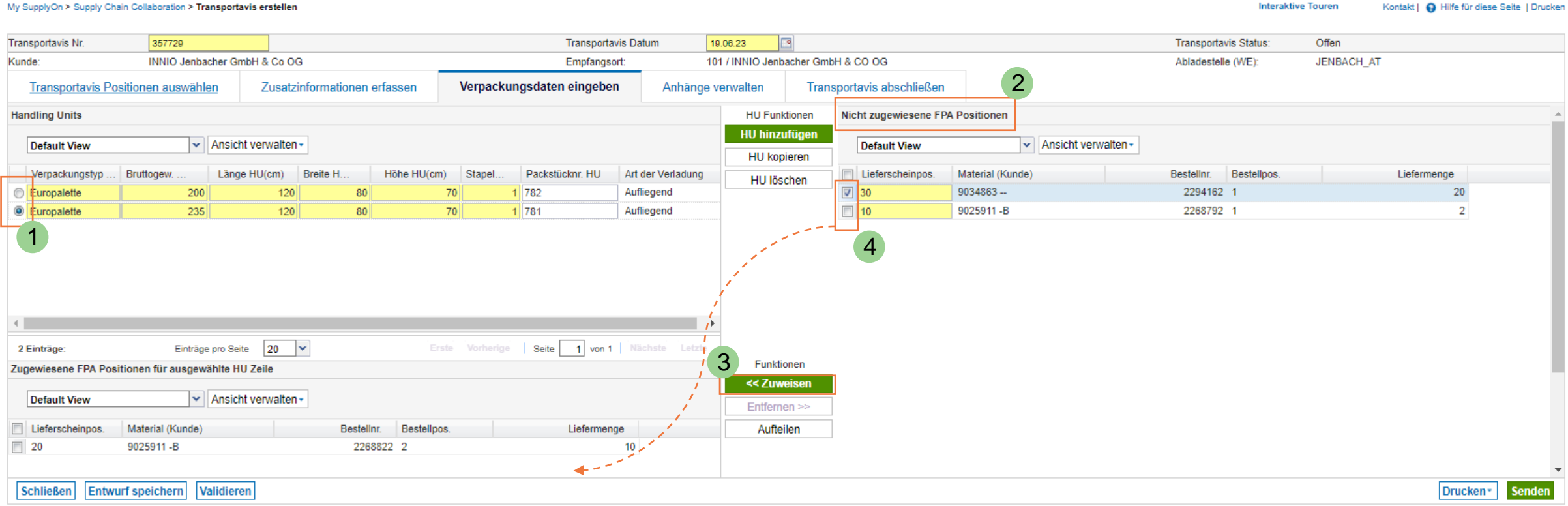

- ➢ Weisen Sie jetzt die Positionen einer Handling Unit zu
- ➢ Wählen Sie zuerst die HU im Bereich "Handling Units" (1). Markieren Sie nun die benötigten Positionen im Reiter "Nicht zugewiesene FPA Positionen" (2) und klicken die Sie auf "<< Zuweisen" (3). Die Zuweisung kann auch über anklicken & ziehen (drag & drop) erfolgen. (4)

#### **JENBACHER INNIO**

#### **Schritt 5: Verpackungsdaten eingeben 3/3**

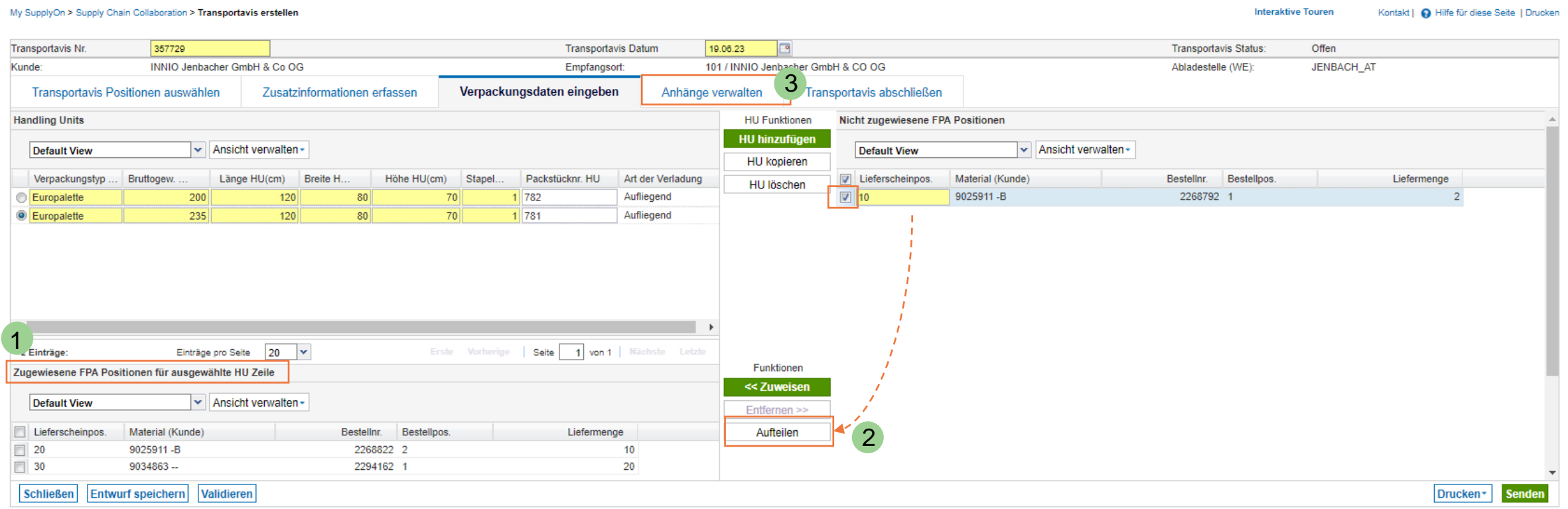

- ➢ Unter "Zugewiesene FPA Positionen für ausgewählte HU Zeile" werden die Positionen/Materialien je Verpackungseinheit angezeigt (1)
- ➢ Falls eine Position auf verschiedene HU's aufgeteilt werden muss, nutzen Sie bitte die Funktion "Aufteilen" (2)
- ➢ **Wichtig**: alle Positionen müssen einer Handling Unit zugewiesen werden
- $\triangleright$  Im nächsten Schritt können Sie "Anhänge verwalten" (3)

## **JENBACHER**

**INNIO** 

#### <span id="page-21-0"></span>**Schritt 6: Anhänge verwalten**

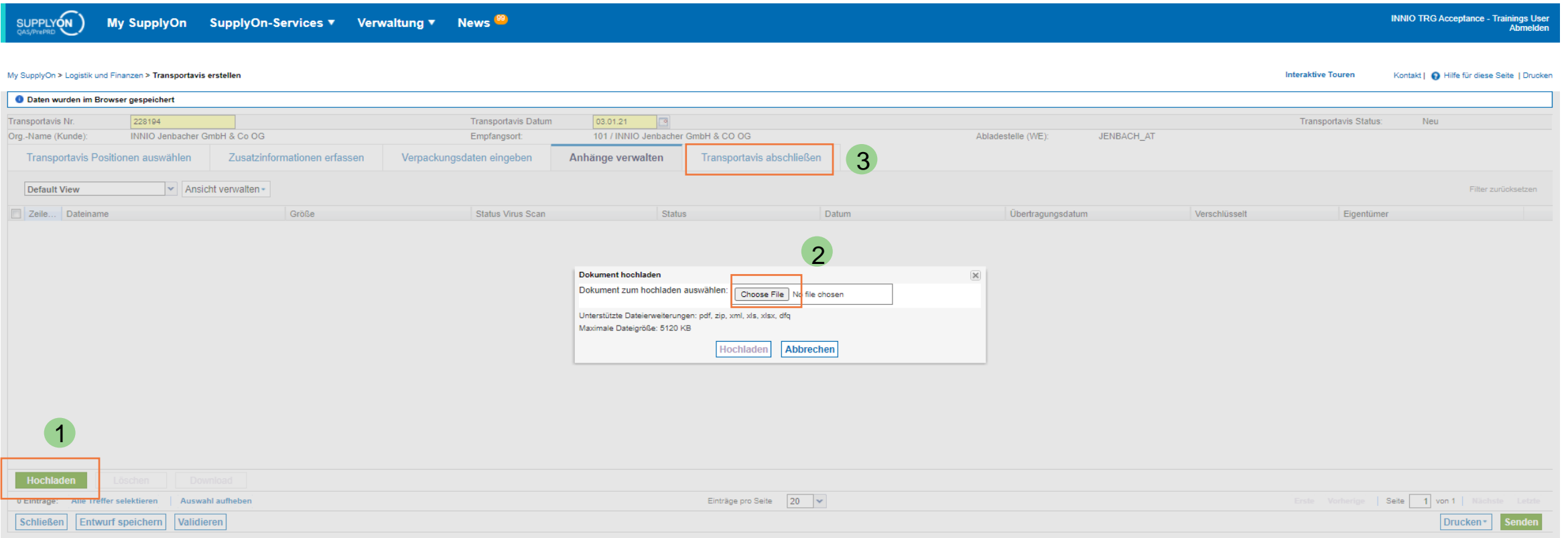

- ➢ Über die Schaltfläche "Hochladen" können Sie Dokumente wie Lieferscheine, Zollrechnungen oder Qualitätsdokumente anhängen (1). Diese werden bei INNIO automatisch weiterverarbeitet.
- ➢ Sie können die Dokumente über "Choose File" suchen oder über anklicken & ziehen (drag & drop) hinzufügen (2)
- $\triangleright$  Fahren Sie fort mit "Transportavis abschließen" (3)

#### **JENBACHER INNIO**

<span id="page-22-0"></span>**Schritt 7: Transportavis abschließen 1/3**

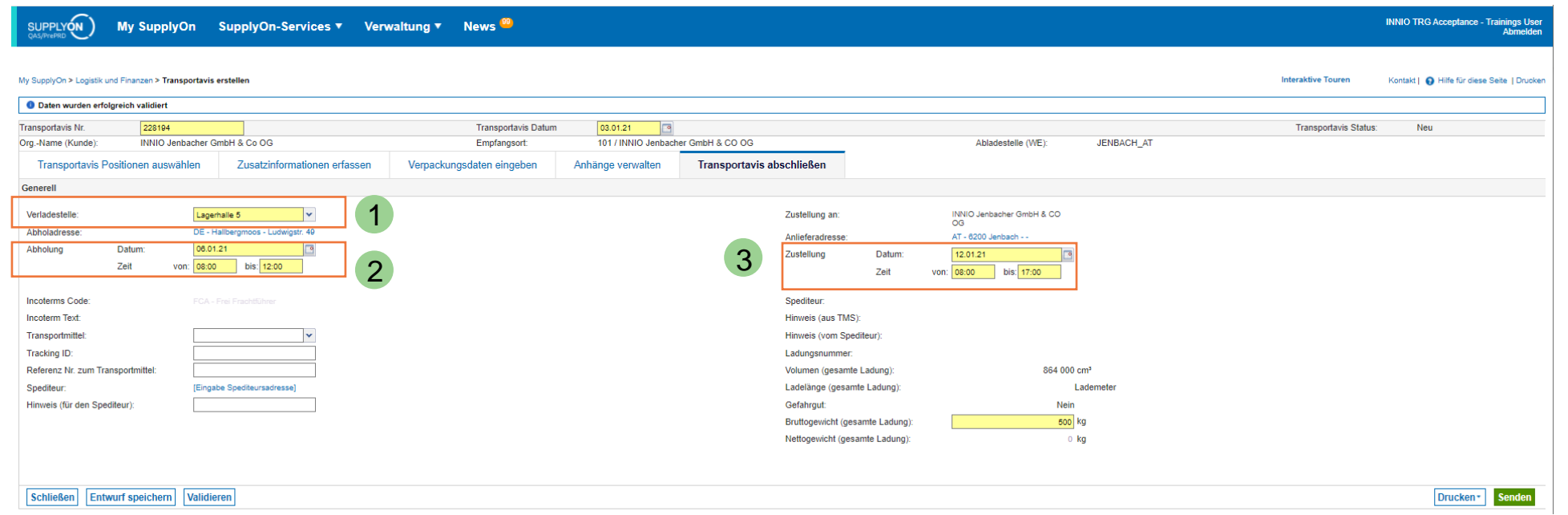

- ➢ Das Feld "Verladestelle" ist bereits ausgefüllt (1). Falls Sie mehrere Abholadressen hinterlegt haben, können Sie diese über das Drop Down Menü auswählen.
- ➢ *Im Kapitel ["Abholadressen anlegen"](#page-40-0) am Ende dieses Dokuments erfahren Sie mehr über das Anlegen zusätzlicher Verladestellen.*
- ➢ "Abholung Datum / Zeit" (2) ist vorausgefüllt und zeigt den spätesten Abhol-Zeitpunkt für eine pünktliche Anlieferung
- ➢ "Zustellung Datum/Zeit" (3) basiert auf Ihrem bestätigen Liefertermin. Änderungen, die Sie hier vornehmen, werden nicht für die tatsächliche Zustellung berücksichtigt. Das Datum sollte jedoch dem voraussichtlichen Anliefertermin entsprechen.
- ➢ Das "Bruttogewicht (gesamte Ladung)" wird automatisch aus Ihren vorherigen Eingaben berechnet

#### **JENBACHER INNIO**

#### **Transportavis (FPA) anlegen Schritt 7: Transportavis abschließen 2/3**

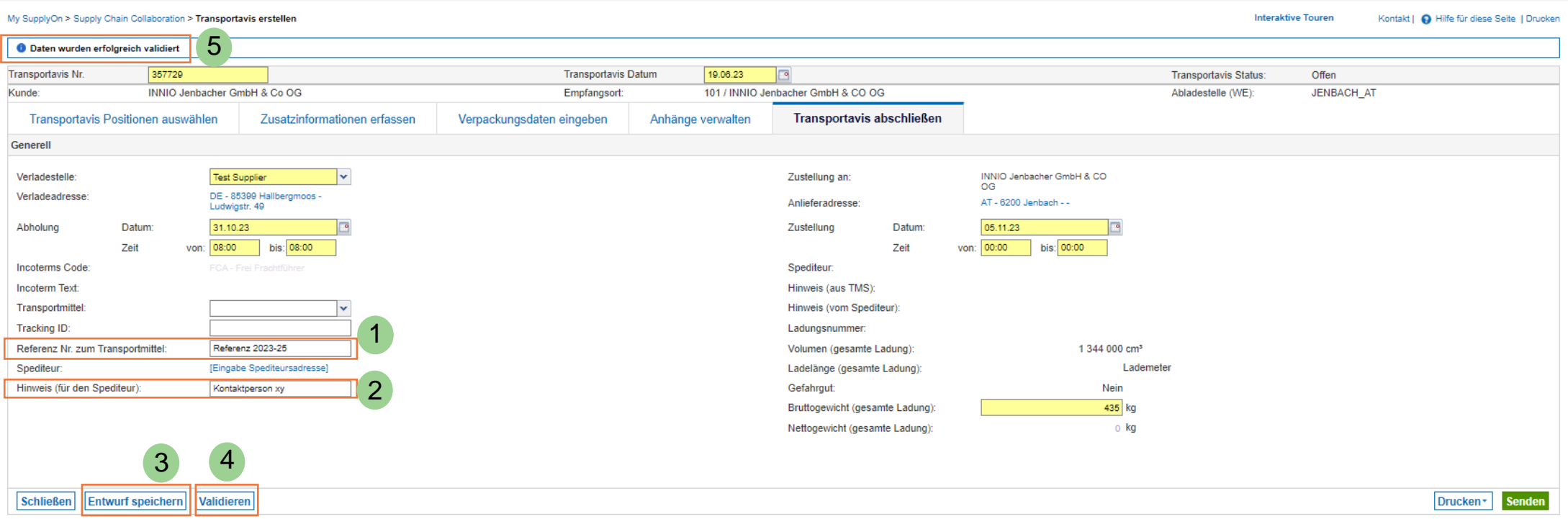

- ➢ **Bitte beachten:** Das Feld **"Referenz Nr. zum Transportmittel"** dient nur der Ladereferenz (1)
- ➢ Weitere Informationen (z.B. Kontaktperson) können im Feld "Hinweis (für den Spediteur)" eingegeben werden (2)
- ➢ Um die FPA später zu bearbeiten und abzuschließen, können Sie sie jederzeit als "Entwurf speichern" (3). Auf [Folie 28](#page-26-0) sehen Sie, wie Sie die FPA später wieder aufrufen können.
- ➢ Mit "Validieren" (4) können Sie das Transportavis jederzeit auf Vollständigkeit prüfen. Wenn alle Pflichtfelder ausgefüllt sind erscheint diese positive Benachrichtigung (5)

#### **JENBACHER**

**INNIO** 

#### **Transportavis (FPA) anlegen Schritt 7: Transportavis abschließen 3/3**

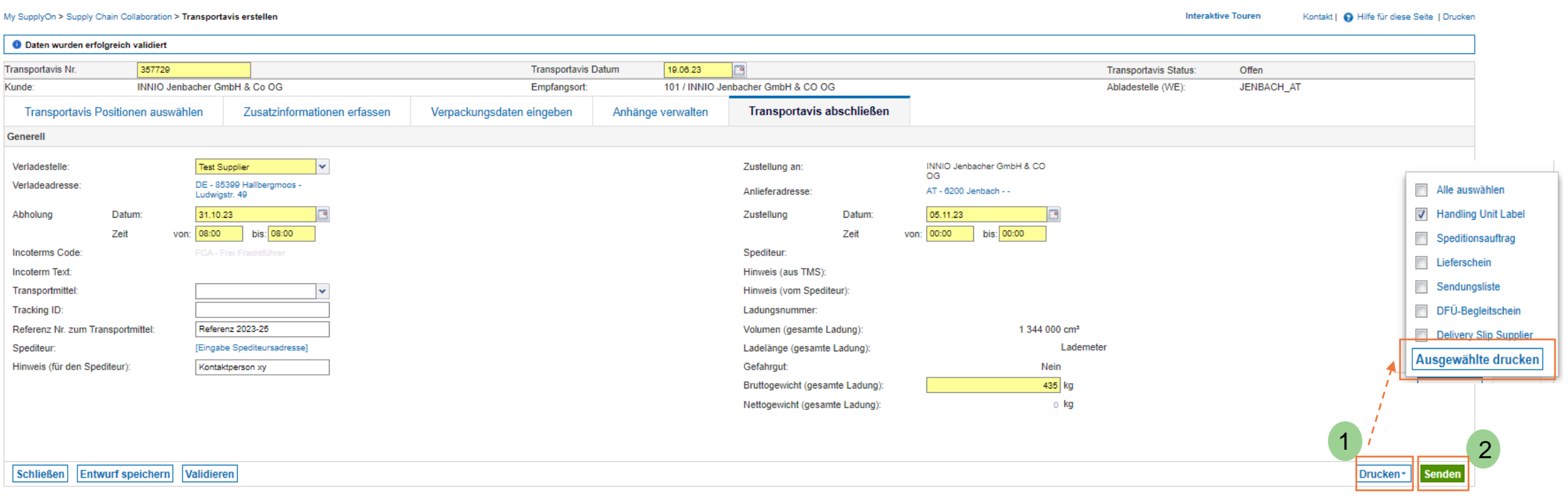

- ➢ Um der Lieferung bestimmte Dokumente (z.B. Label) beizulegen, klicken Sie auf "Drucken" (1). Es erscheint ein Drop-Down Menü. Dort können Sie das gewünschte Dokument ansehen und ausdrucken.
- ➢ Mit "Senden" (2) übermitteln Sie das Transportavis an INNIO.

<span id="page-25-0"></span>**Schritt 8: Transportavis erfolgreich versendet**

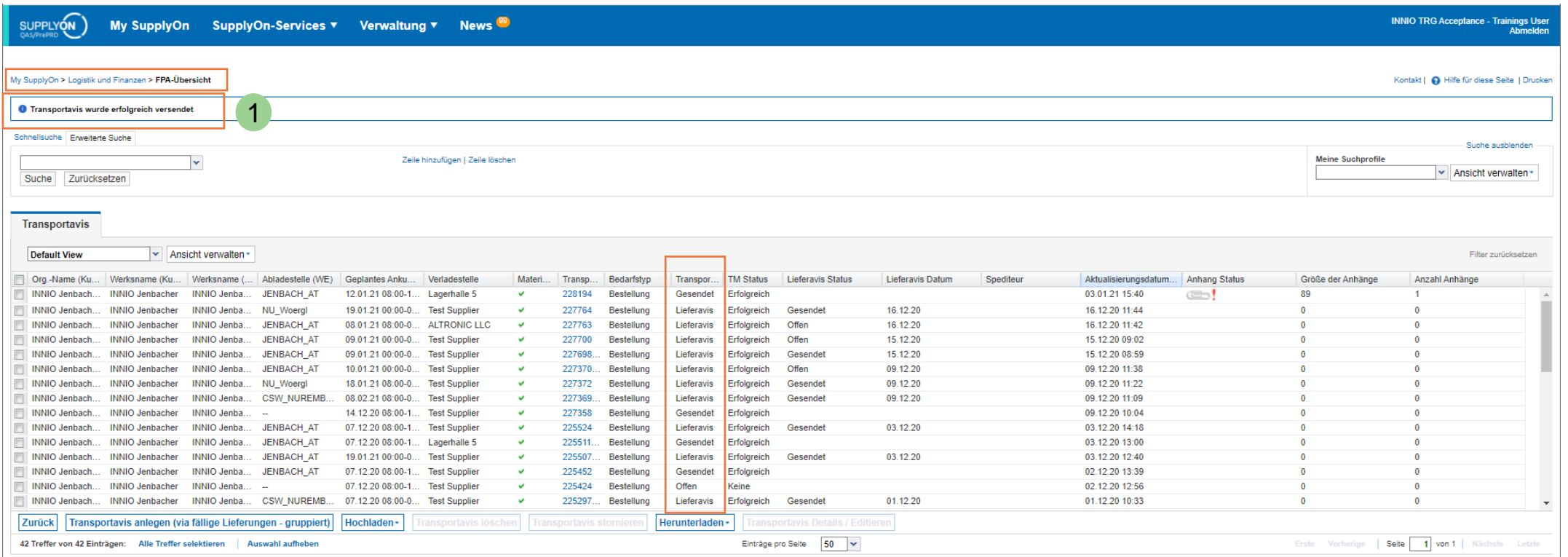

- ➢ Ihr Transportavis wurde erfolgreich an INNIO gesendet (1)
- ➢ Sie sind jetzt in der Transportavis-Übersicht. Alle gesendeten und noch offenen FPAs werden hier angezeigt. Die nächste Folie zeigt, wie Sie über das Dashboard zu dieser Übersicht gelangen.
- ➢ Eine gesendete FPA kann nicht mehr geändert werden. **Wenn es zu einer Verschiebung des Abholtermins etc. kommt, wenden Sie sich bitte direkt an Ceva (sh-eu-be-innio@cevalogistics.com).**

#### **JENBACHER**

**INNIO** 

<span id="page-26-0"></span>**Transportavis im Überblick**

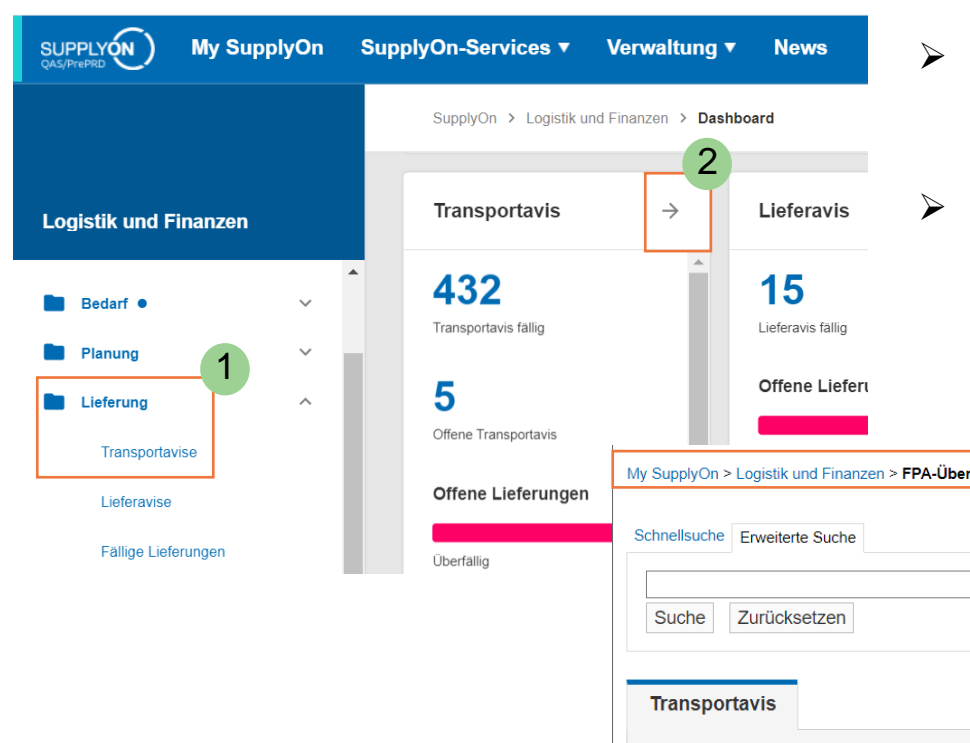

- ➢ Um zur "FPA-Übersicht" zu gelangen, können Sie entweder im Dashboard im Menü links den Punkt "Lieferung" anklicken und dann weitergehen auf "Transportavise" (1) oder Sie klicken auf das Pfeilsymbol in der Transportavis-Kachel (2).
- Beides wird Sie zur Übersicht aller erstellten Transportavise, inkl. deren Status (3), weiterleiten:

Offen = FPA ist noch nicht abgeschlossen (Entwurf) Gesendet = FPA ist gesendet (aber noch kein Lieferavis (ASN) dafür erstellt) Lieferavis = ein Lieferavis zu diese FPA wurde bereits erstellt

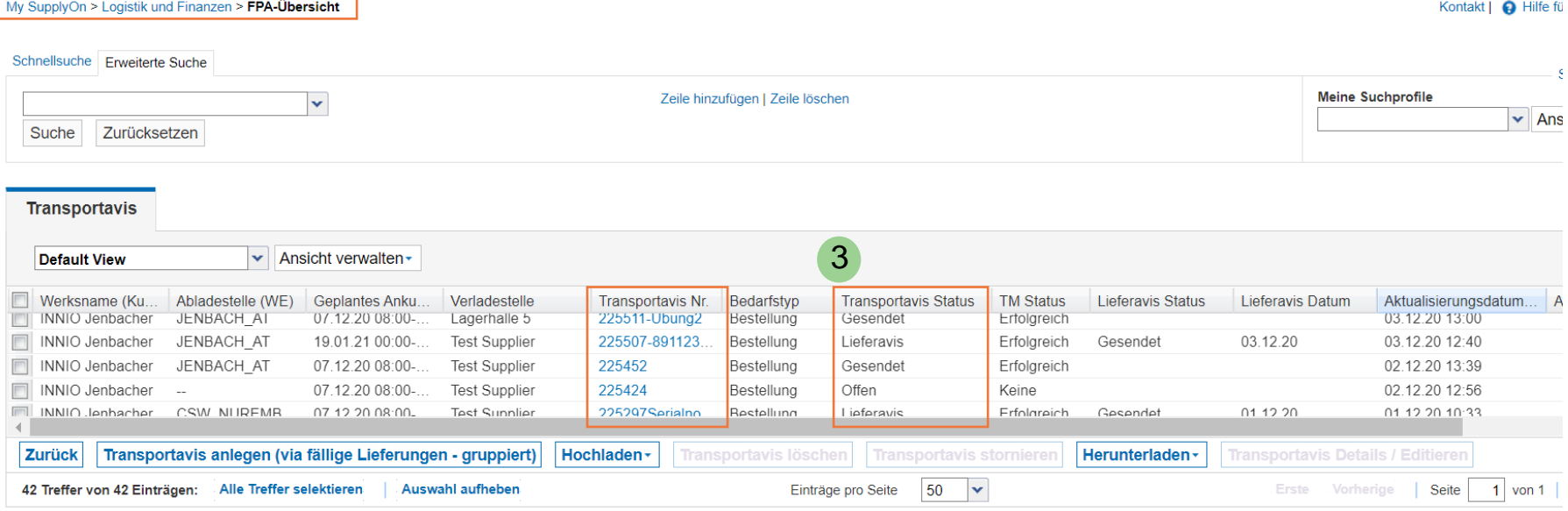

# <span id="page-27-0"></span>**Lieferavis basierend auf Transportavis anlegen**

Erstellen einer ASN (Advance Shipping Notice)

#### <span id="page-28-0"></span>**Schritt 1: Dashboard – Offene ASNs anzeigen**

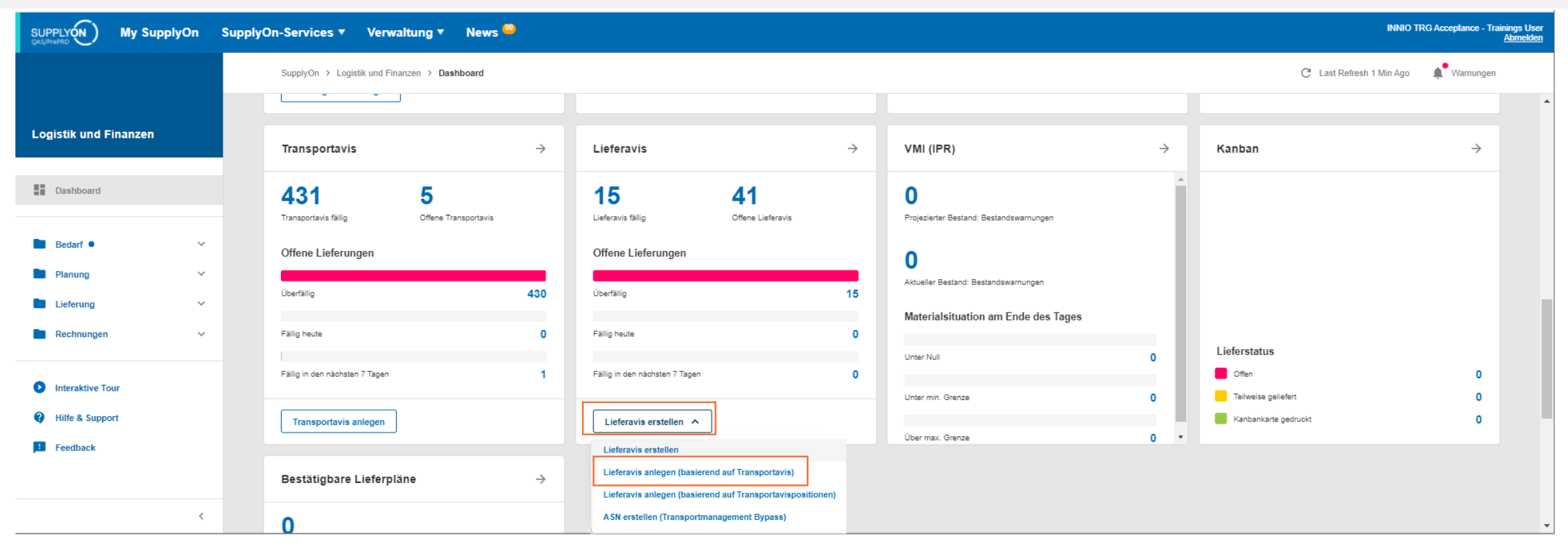

- ➢ Navigieren Sie im Dashboard um ein Lieferavis (ASN) zu erstellen. Klicken Sie dazu auf "Lieferavis erstellen" und wählen Sie "**Lieferavis anlegen (basierend auf Transportavis)**".
- Anmerkung: [ASN erstellen \(Transportmanagement Bypass\):](#page-36-0) soll in der Regel nur verwendet werden, wenn der Transport selbst organisiert wurde. Mit diesem Prozess wird direkt eine ASN erstellt (ohne FPA). Mehr Details finden Sie in diesem Dokument weiter hinten.

<span id="page-29-0"></span>**Schritt 2: Lieferavis anlegen (basierend auf Transportavis)**

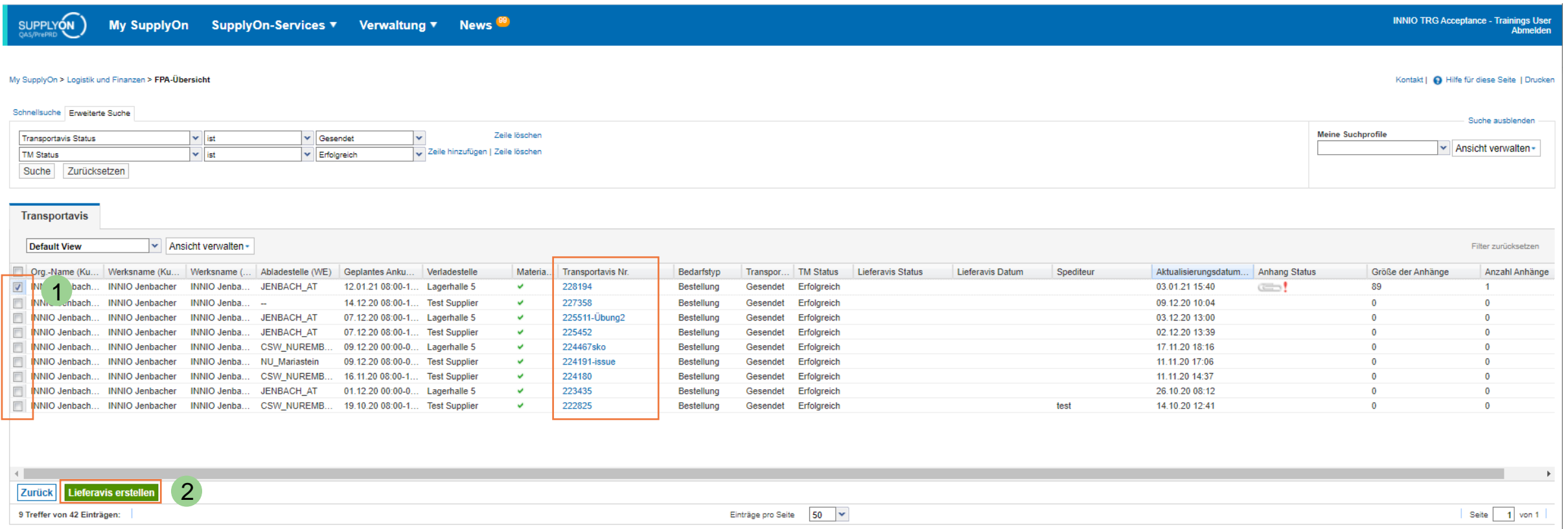

- ➢ Wählen Sie im vorhergehenden Schritt "Lieferavis anlegen (basierend auf Transportavis)", dann kommen Sie direkt in diese Übersicht.
- ➢ Hier sehen Sie alle gesendeten FPAs, für die die ASN noch erstellt werden muss.
- ➢ Wählen Sie die Zeile, zu der Sie die ASN erstellen möchten (1) und klicken Sie auf "Lieferavis erstellen" (2)

#### **JENBACHER INNIO**

<span id="page-30-0"></span>**Schritt 3: Prüfung und Anpassung der Daten aus dem Transportavis 1/4**

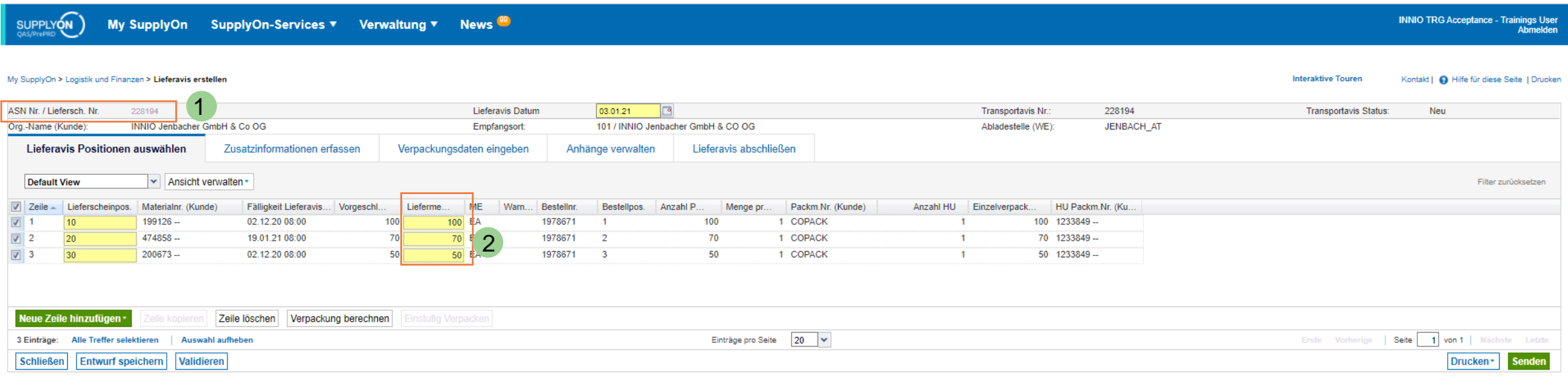

- ➢ Als ASN Nr. wird automatisch die FPA Nr. übernommen (1)
- ➢ Hier können Sie die Liefermenge anpassen, falls sich die tatsächlich versendete Menge gegenüber dem Transportavis geändert hat (2). Die Differenzmenge wird "freigegeben" und steht für eine neuerliche Transportanmeldung (FPA) zur Verfügung.
- ➢ Klicken Sie die einzelnen Tabellenblätter durch und prüfen Sie, ob noch alle angegebenen Daten korrekt sind

**Schritt 3: Prüfung und Anpassung der Daten aus dem Transportavis 2/4**

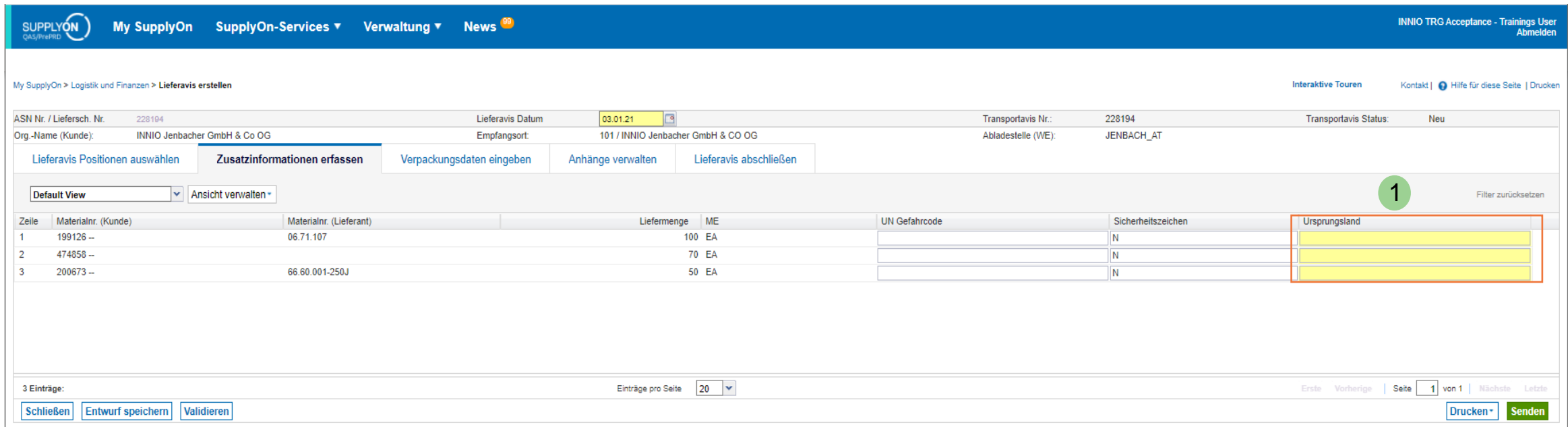

➢ Falls Sie im Transportavis noch kein Ursprungsland eingegeben haben, müssen Sie es in der ASN angeben.

#### **Schritt 3: Prüfung und Anpassung der Daten aus dem Transportavis 3/4**

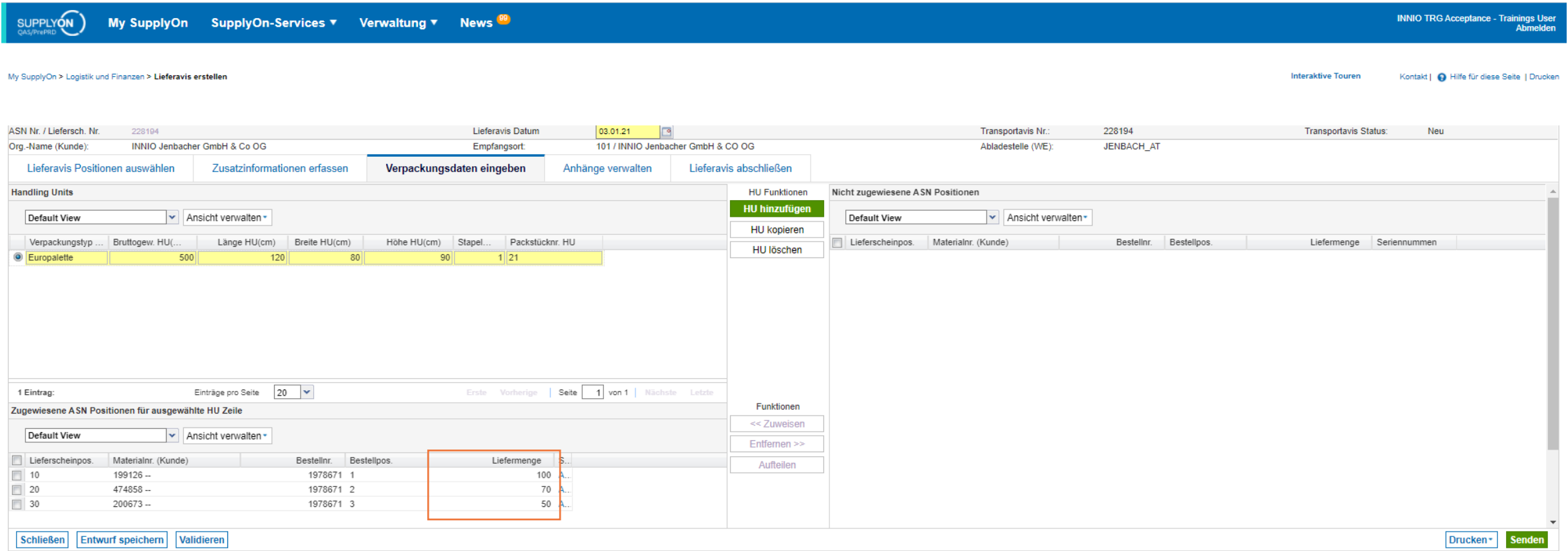

➢ Falls Sie im Reiter "Lieferavis Positionen auswählen" die Menge angepasst haben, prüfen Sie bitte auch die entsprechenden Mengen in den Verpackungseinheiten.

**Schritt 3: Prüfung und Anpassung der Daten aus dem Transportavis 4/4**

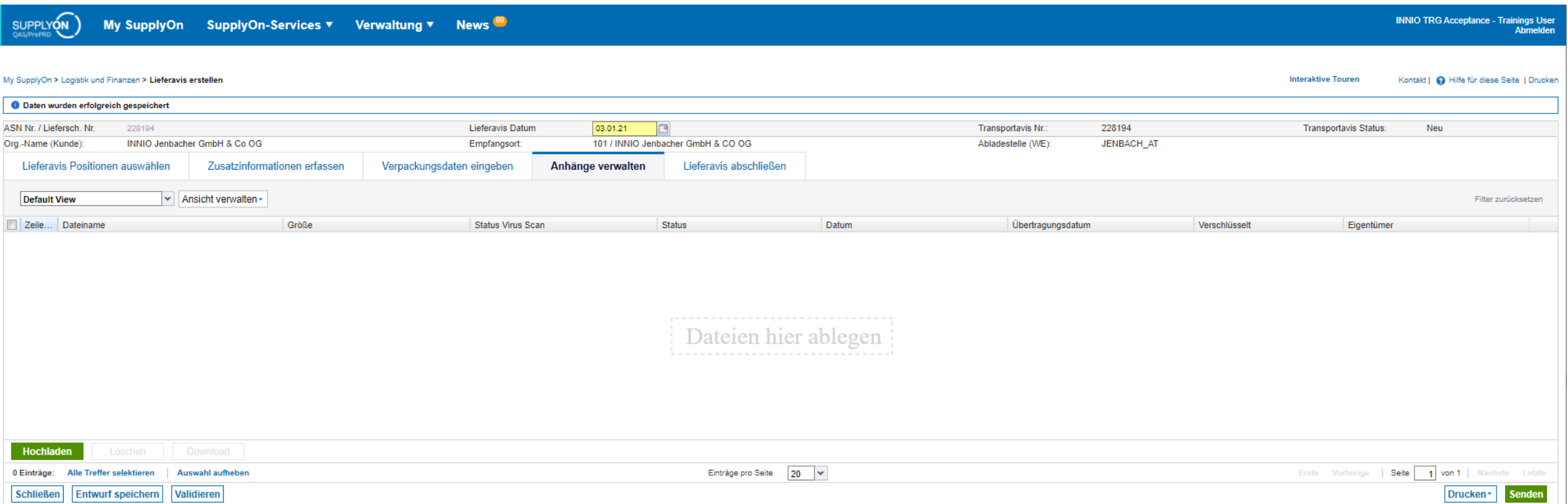

➢ Hier können neuerlich Dokumente angehängt werden, wenn z.B. Prüfzeugnisse erst kurzfristig zur Verfügung stehen

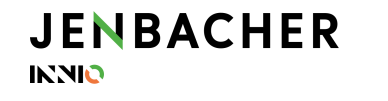

#### <span id="page-34-0"></span>**Schritt 4: Lieferavis abschließen**

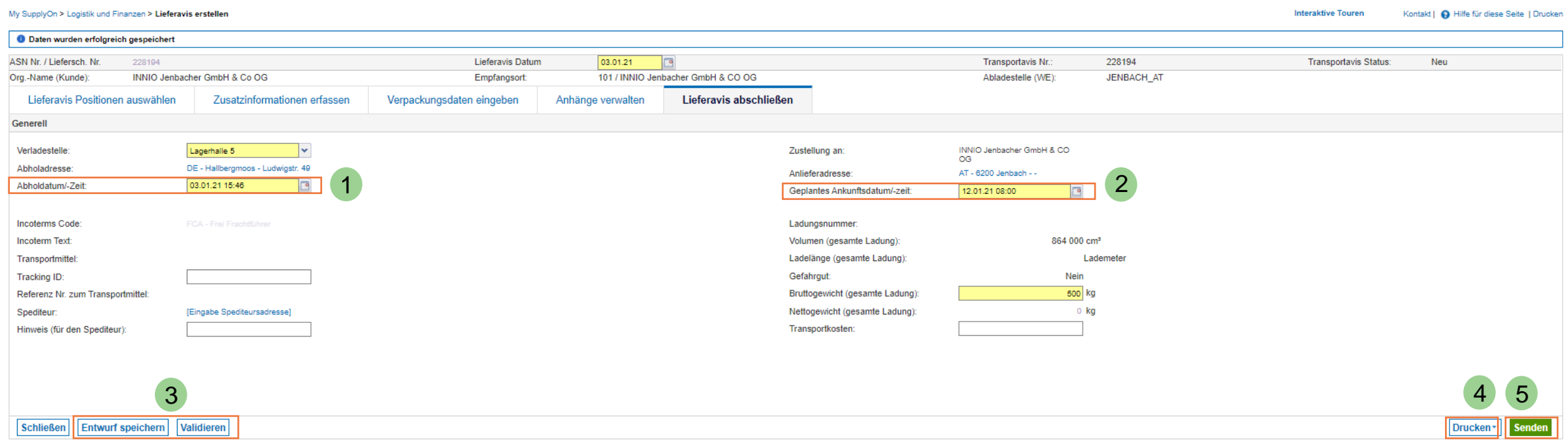

- ➢ "Abholdatum/-Zeit" wird automatisch auf den Zeitpunkt der ASN-Erstellung geändert
- ➢ "Geplantes Ankunftsdatum/-zeit" muss dem, realistischerweise zu erwartenden, Anlieferdatum am Zielort entsprechen
- ➢ Analog zum Transportavis können Sie auch die ASN als "Entwurf speichern" sowie "Validieren" (3)
- ➢ Falls notwendig können Label etc. auch in diesem Schritt ausgedruckt werden (4)
- ➢ Mit "Senden" wird die ASN an INNIO übertragen (5)

## **JENBACHER**

**INNIO** 

#### <span id="page-35-0"></span>**Schritt 5: Lieferavis erfolgreich versendet**

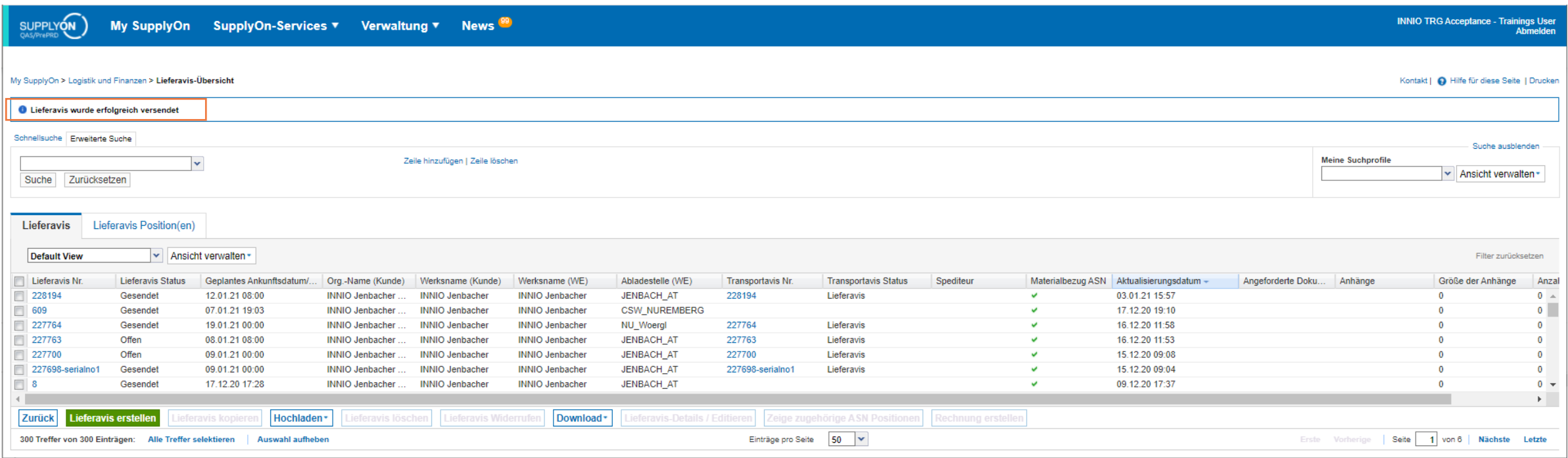

➢ Ihr Lieferavis (ASN) wurde erfolgreich versendet

# <span id="page-36-0"></span>**Bypass ASN erstellen**

Kein Transport erforderlich -

ASN ohne FPA erstellen

## **Lieferavis erstellen (Transportmanagement Bypass)**

**Erstellen einer ASN ohne Transportanmeldung 1/3**

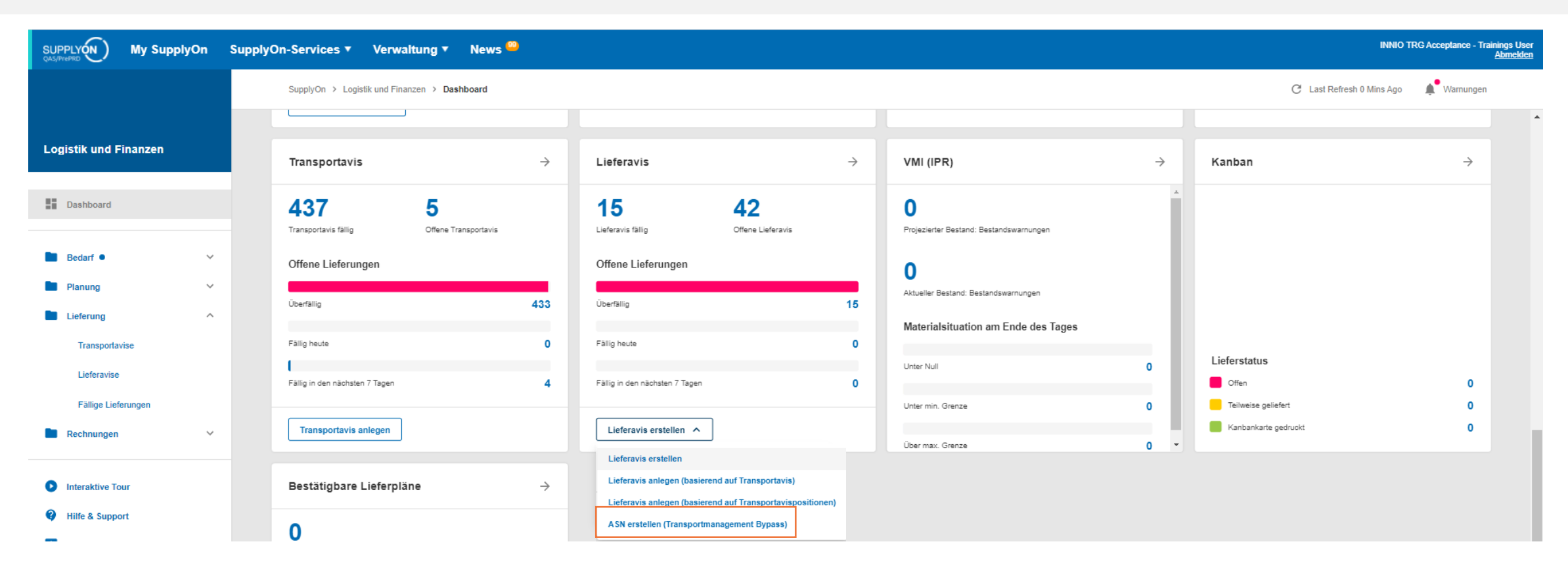

- ➢ Über "ASN erstellen (Transportmanagement Bypass)" erstellen Sie ein Lieferavis ohne Transportanmeldung
- ➢ Verwenden Sie diesen Prozess nur, wenn Sie selbst bereits den Transport organisiert haben. Dadurch wird die Bestellung im System abgeschlossen (Vollständig geliefert) und die "fälligen Lieferungen" werden aktualisiert.

## **Lieferavis erstellen (Transportmanagement Bypass)**

#### **Erstellen einer ASN ohne Transportanmeldung 2/3**

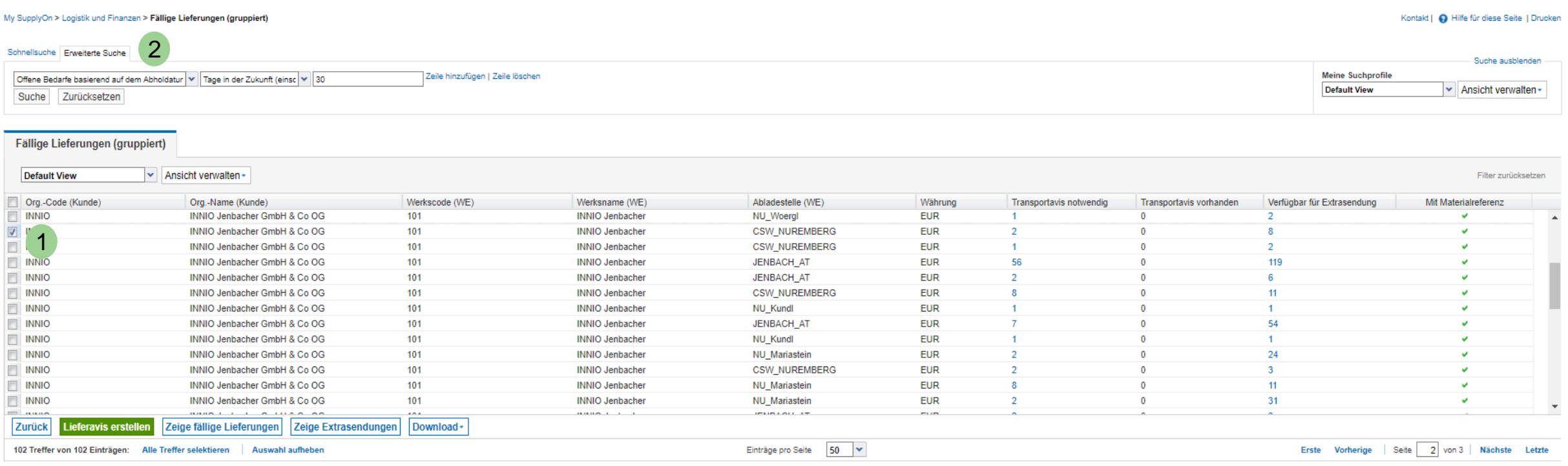

➢ Die Auswahl der fälligen Lieferungen für die Sie eine ASN erstellen möchten, kann über die Liste (1) oder mittels Suchfunktion (2) erfolgen.

## **Lieferavis erstellen (Transportmanagement Bypass)**

#### **Erstellen einer ASN ohne Transportanmeldung 3/3**

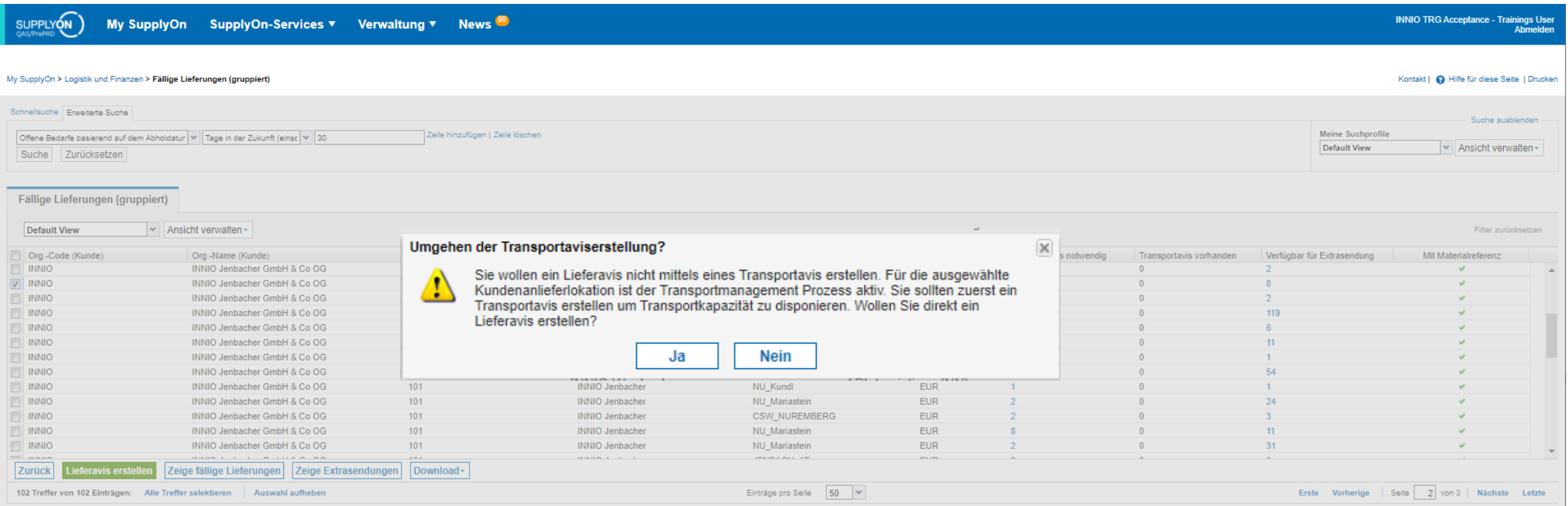

➢ Sie erhalten eine Warnung, dass der korrekte Prozess das Erstellen eines Transportavis beinhaltet. Klicken Sie auf "Ja", wenn Sie den Transport bereits organisiert haben und fahren Sie mit der Erstellung des Lieferavis, analog zu den vorhergehenden Folien, fort.

# <span id="page-40-0"></span>**Abholadressen anlegen**

Erstellen Sie neue Control Points für zusätzliche Verladestellen

## **Zusätzliche Abholadressen anlegen**

**Erstellen zusätzlicher Verlade-/Abholadressen 1/3**

**Anmerkung**: Sie benötigen Administratorrechte in SupplyOn

➢ Um eine zusätzliche Abholadresse (Control Point [CP]) anzulegen, gehen Sie zu "Verwaltung" → "Unternehmen"  $(1).$ 

➢ Öffnen Sie den Control Point durch Klick auf das Icon (2) (falls Sie nur einen Control Point haben, kann sein, dass Sie diese Übersicht nicht sehen).

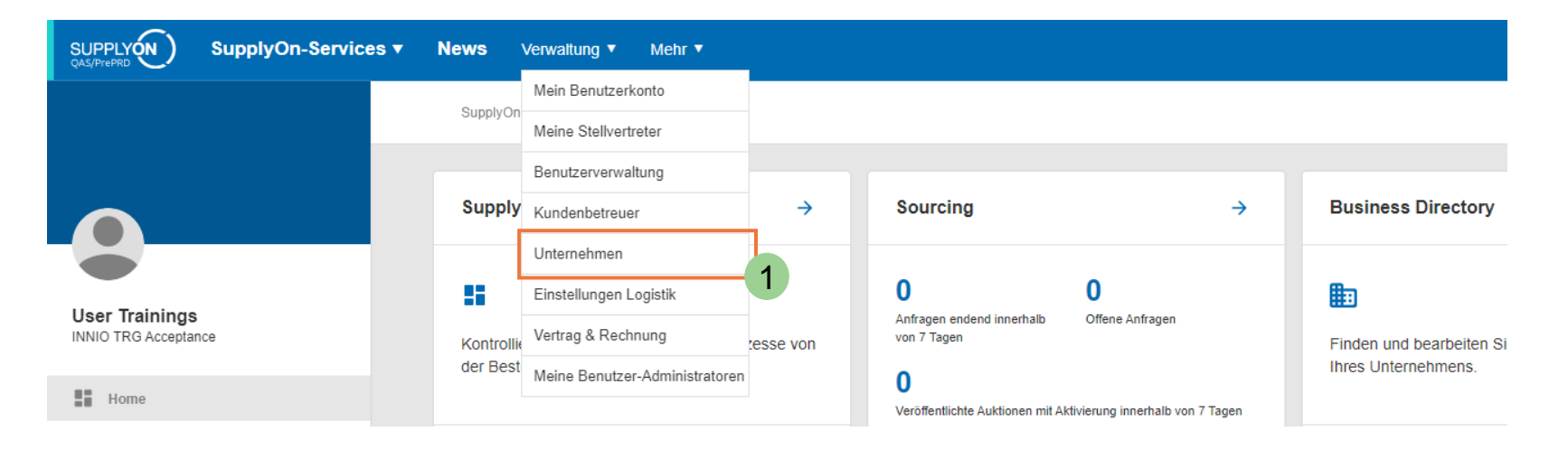

**SUPPLYON** SupplyOn-Services ▼ **News** Verwaltung ▼ Mehr $\blacktriangledown$ 

#### My SupplyOn > Spin

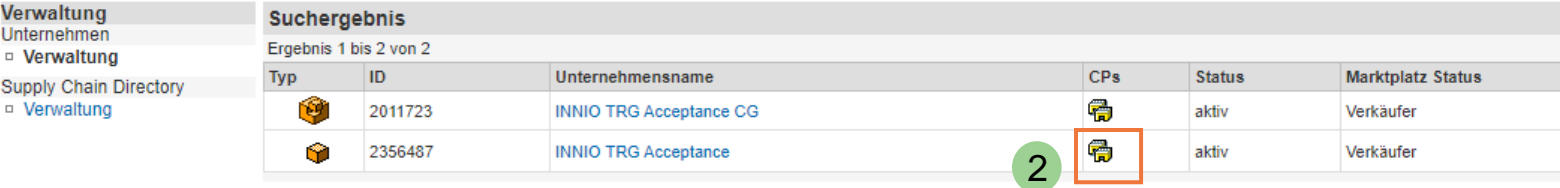

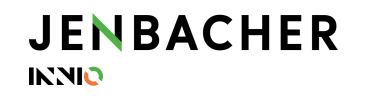

#### **Zusätzliche Abholadressen anlegen**

**Erstellen zusätzlicher Verlade-/Abholadressen 2/3**

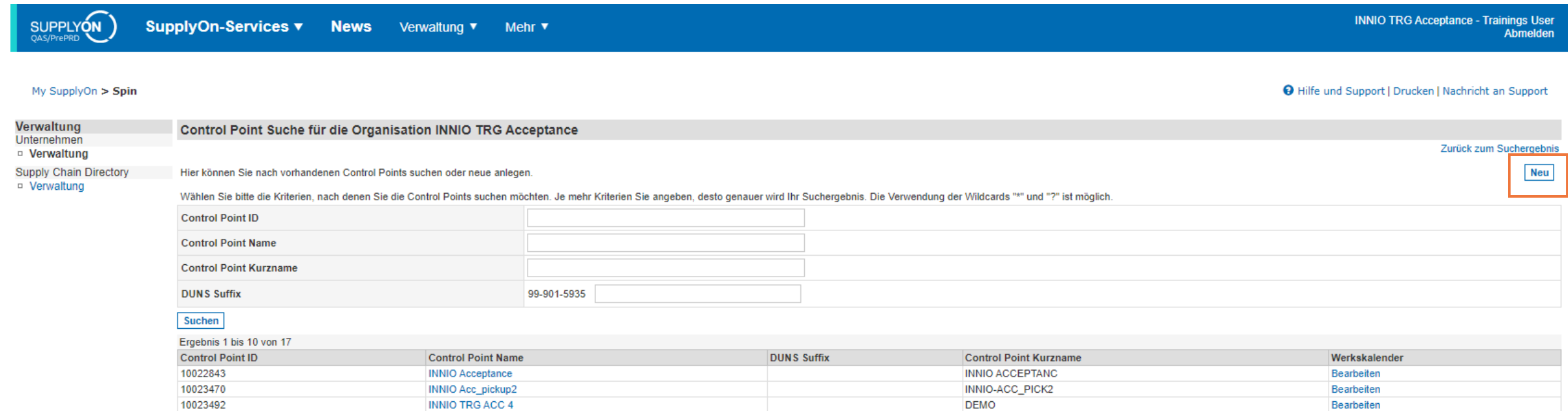

➢ Über den Button "Neu", oben rechts, können Sie eine neue Abholadresse anlegen

## **Zusätzliche Abholadressen anlegen**

**Erstellen zusätzlicher Verlade-/Abholadressen 3/3**

- ➢ Füllen Sie im Tab "CP Details" alle Felder aus, die mit einem Stern "\*" markiert sind
- ➢ Geben Sie im Feld "Name Annex 3" einen Kurznamen für diesen Standort ein, der für das weitere Mapping verwendet wird
- ➢ Sichern Sie die Eingabe

#### **Anmerkung:**

Bitte senden Sie einen Screenshot an Alexander Rella um die notwendigen Setups auf INNIO und Ceva Logistics Seite durchzuführen: [alexander.rella@innio.com](mailto:alexander.rella@innio.com)

Die neue Abholadresse wird beim nächsten Transportavis unter dem Drop Down Menü für "Verladestelle" verfügbar sein.

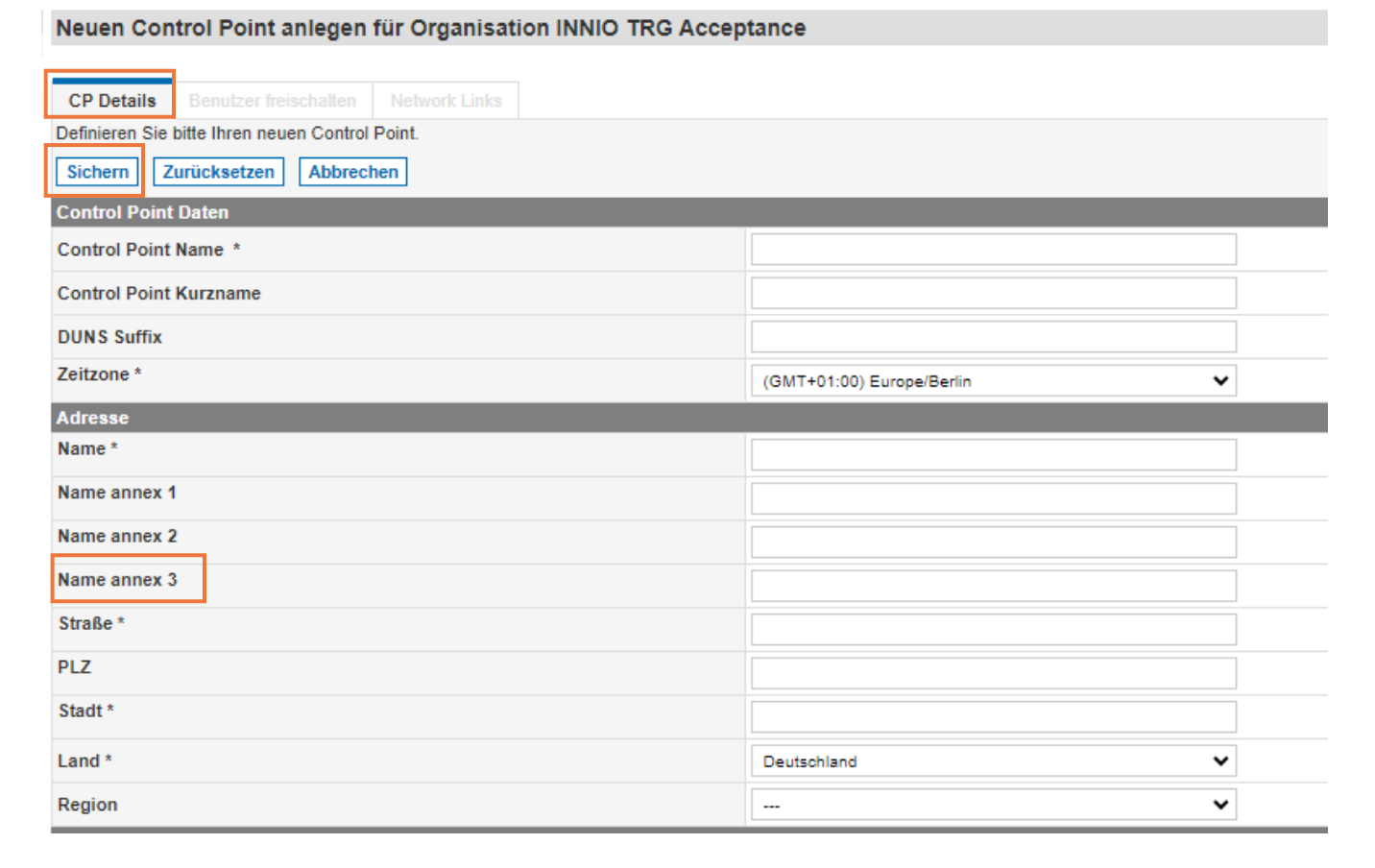

# <span id="page-44-0"></span>**Kontaktdaten**

Wichtige SupplyOn und Ceva Kontaktdaten

### **Kontaktdaten – SupplyOn & Ceva**

#### **SupplyOn – Helpdesk (24/7)**

Kontaktieren Sie den SupplyOn Helpdesk über e-mail: [customer-support@supplyon.com](mailto:customer-support@supplyon.com)

Oder über Telefon:<https://contact.supplyon.com/en/contactphones/>

aus Deutschland: 0800 78775966 aus Europa (ohne Deutschland): +800 78775966 aus US & Kanada: 1.866.787.7596 aus Mexiko: 01.800.123.3231 aus China: 4001.203.357 aus Japan: 0120.778166 aus Korea: 080.648.0880 aus anderen Ländern: + 800 78775966

#### **Ceva Logistics:**

[SH-EU-BE-INNIO@Cevalogistics.com](mailto:SH-EU-BE-INNIO@Cevalogistics.com)

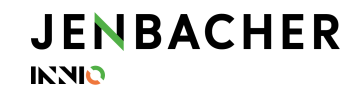

# JENBACHER INNIO